# Power Quality Analyzer EM-PQ 2300 Operating Manual

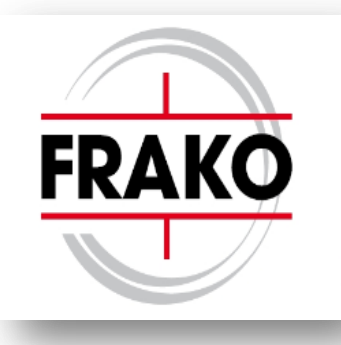

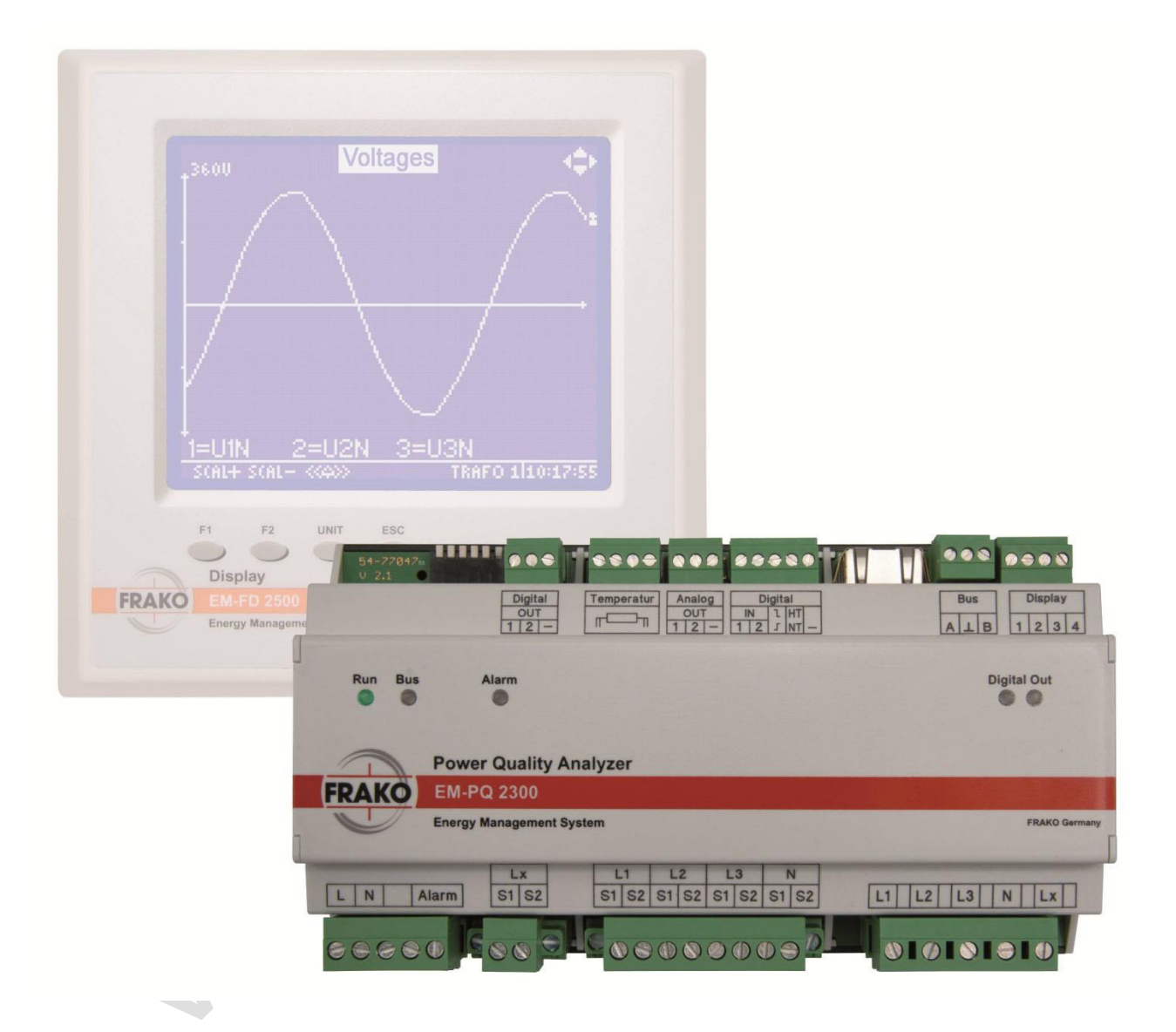

## **Contents**

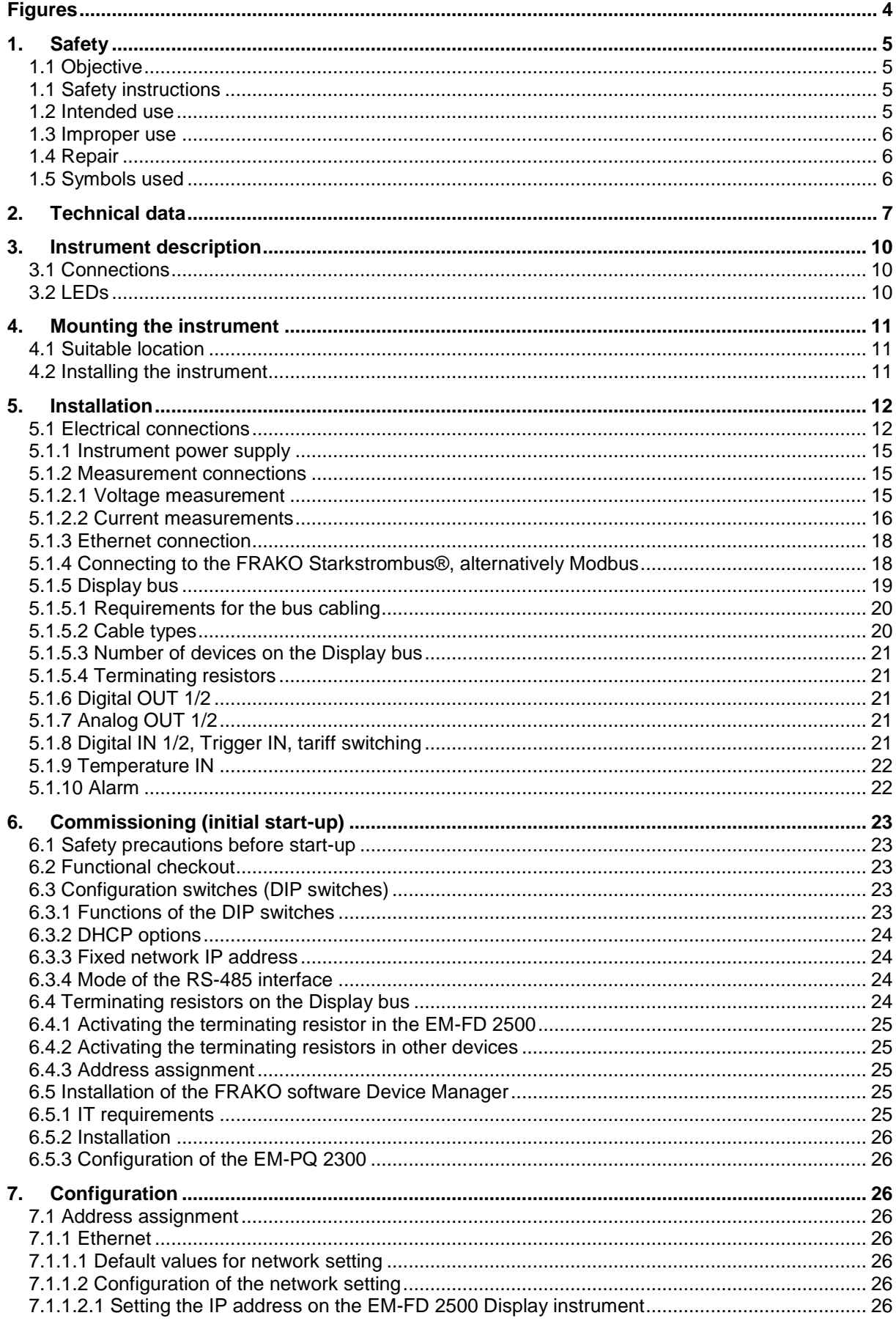

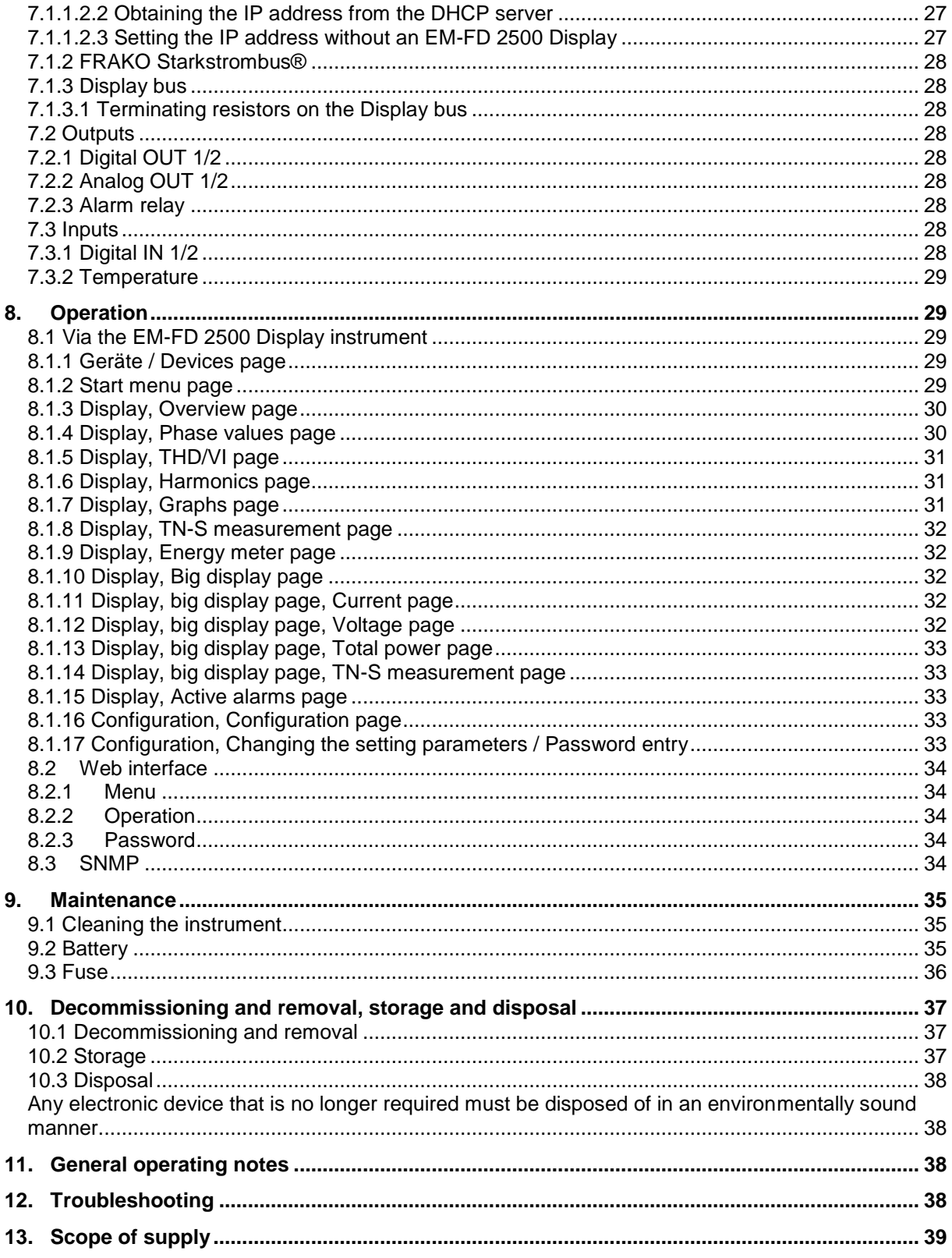

## <span id="page-3-0"></span>**Figures**

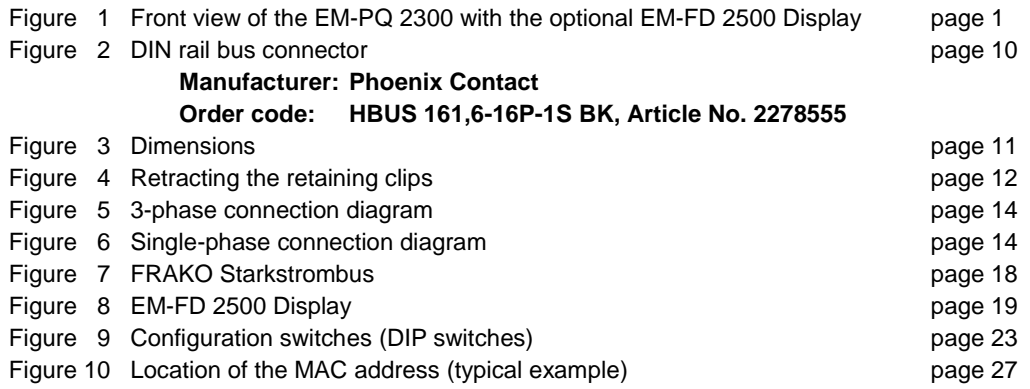

## <span id="page-4-0"></span>**1. Safety**

## <span id="page-4-1"></span>**1.1 Objective**

This operating manual has been prepared for persons who install, connect, commission and operate the EM-PQ 2300 Power Quality Analyzer.

## <span id="page-4-2"></span>**1.1 Safety instructions**

## **DANGER!** The following instructions must be observed to prevent danger to life and limb or damage to equipment and other assets: Installation and commissioning of the instrument in industrial plant must be carried out in strict compliance with the standards IEC 61508 and DIN VDE 0801. • Any other laws, standards, regulations and safety rules (IEC, EN, VDE, etc.) relevant to this product and the protection of persons and assets must be observed. In Germany, it is essential to comply with the Equipment Safety Act (GSG) and the regulations of the German Social Accident Insurance Institutions. In other countries, the equivalent local regulations must be followed. Installation, commissioning, modifications and retrofitting may only be carried out by appropriately qualified personnel. In Germany, it is essential to comply with the regulations of the Social Accident Insurance Institution covering electrical installations. In other countries, the equivalent local regulations must be followed. The instrument contains live components at the AC supply voltage and must therefore not be opened. If the instrument is visibly damaged, it must not be installed, connected or commissioned. • If the instrument does not work after commissioning, it must again be isolated from the power supply. Do not expose the instrument to direct sunlight or high temperatures, as these could damage it or shorten its service life. Do not install the instrument near to sources of heat such as radiators or other devices that generate or transmit heat. Do not expose the instrument to rain, water, dampness or high levels of humidity. Avoid direct contact with water at all cost. Failure to observe the safety instructions can result in death, serious injury or severe damage to equipment and other assets. The safety of the system in which the EM-PQ 2300 is incorporated is the responsibility of the persons installing and operating the system. This operating manual may be changed without notification. Please consult our website www.frako.com for the up-to-date version. When work is carried out on the instrument terminals and connecting cables, there is a risk of live components being touched inadvertently. The working voltage may present a hazard to health or may even be life-threatening. Observing the above safety precautions can significantly reduce the risk to life and limb.

- The user must ensure that all operators are familiarized with this operating manual and follow it at all times.
- This operating manual must be read through carefully and completely before the instrument is installed, connected, commissioned and operated. All actions taken must be in accordance with this operating manual.
- The operating manual must be held for future reference.

## <span id="page-4-3"></span>**1.2 Intended use**

The EM-PQ 2300 Power Quality Analyzer is intended for the following applications within the scope of the technical data (see page 7):

- Measurement of parameters relevant to network power quality, such as voltage, current, supply voltage fluctuations and sags, harmonics and frequency fluctuations, for all three phases L1, L2 and L3 and in part also for the neutral conductor N and the protective earth PE, within the measurement ranges, see *Section 2, [Technical data,](#page-6-0) page 7.*
- Recording of energy-consuming processes and analysis of peak loads
- Network analyses as per EN 50160
- Measurement of a temperature by means of a Pt100or PTt1000 probe
- Data acquisition via S0 pulse inputs possible
- Connection of an alarm contact within the permitted electrical rating, see *Section 2[, Technical data,](#page-6-0) page 7*.
- Two values of energy can be output in pulse form (S0 outputs)
- Two analogue outputs (0/4–20 mA or 0–10 V) can be used for any measurement readings
- Connection to the FRAKO Starkstrombus, alternatively to a Modbus network
- Connection to an Ethernet network
- Operation via a FRAKO EM-FD 2500 Display instrument

## <span id="page-5-0"></span>**1.3 Improper use**

Any use of the instrument that deviates from its intended use is considered improper and therefore not permitted. If the EM-PQ 2300 is used in a way not specified in this operating manual, the protection supported by the instrument may be adversely affected.

## <span id="page-5-1"></span>**1.4 Repair**

Repairs may not be carried out by the customer or user. Should repair work be necessary, the customer or instrument operator must contact the manufacturer:

FRAKO Kondensatoren und Anlagenbau GmbH, Tscheulinstrasse 21A, D-79331 Teningen, Germany.

## <span id="page-5-2"></span>**1.5 Symbols used**

Special instructions in this operating manual are marked by symbols.

The corresponding word that expresses the extent of the danger is also printed above the instructions. In order to avoid accidents, death or injury and damage to assets, these instructions must be complied with at all times.

## **Warning signs**

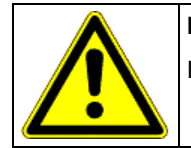

**DANGER!**

Indicates an immediate danger that if not avoided can result in death or serious injury.

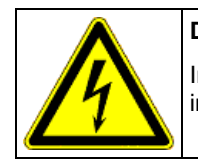

## **DANGER!**

Indicates an immediate danger of electric shock that if not avoided can result in death or serious injury.

## **Notes for the correct functioning of the instrument**

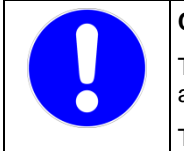

## **CAUTION!**

These instructions indicate dangers that could result in damage to equipment if the instructions are not followed.

They can also cover aspects of environmental protection.

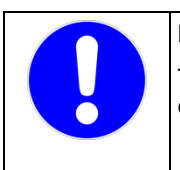

## **NOTE!**

These instructions, when followed, serve to ensure the correct functioning and fault-free operation of the instrument.

## <span id="page-6-0"></span>**2. Technical data**

## **Instrument power supply**

alternatively Modbus,

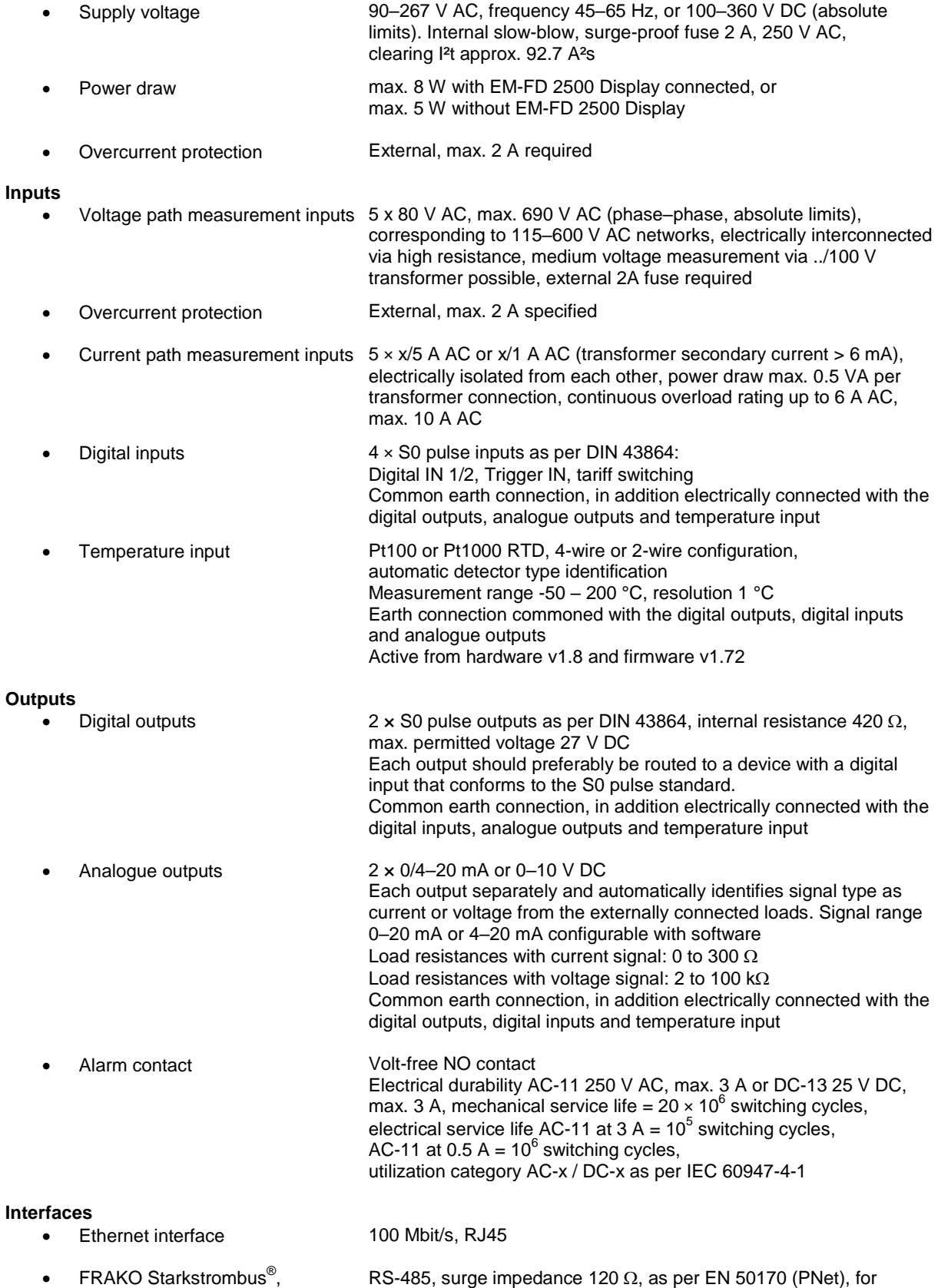

connecting to the FRAKO Energy Management System.

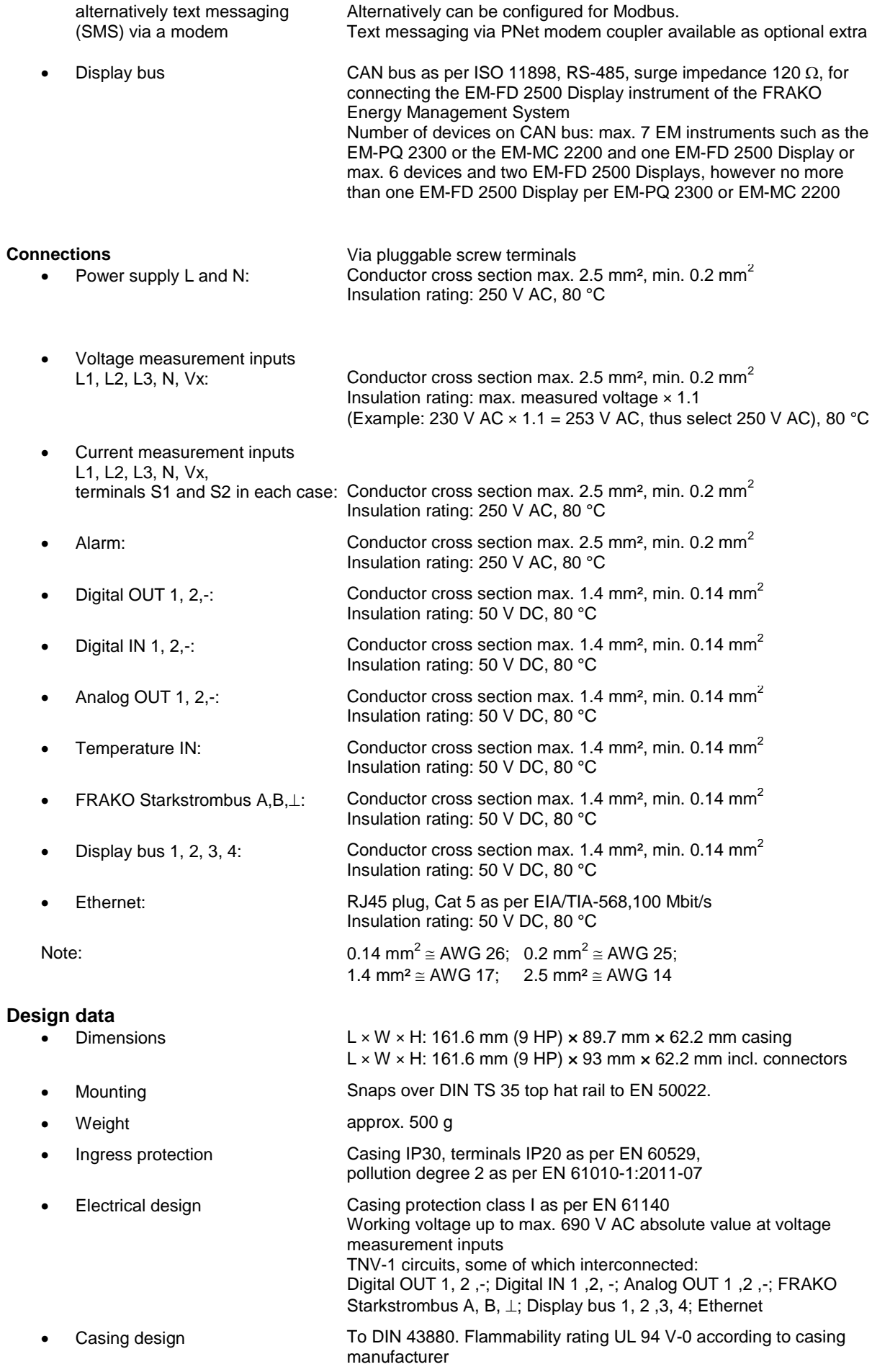

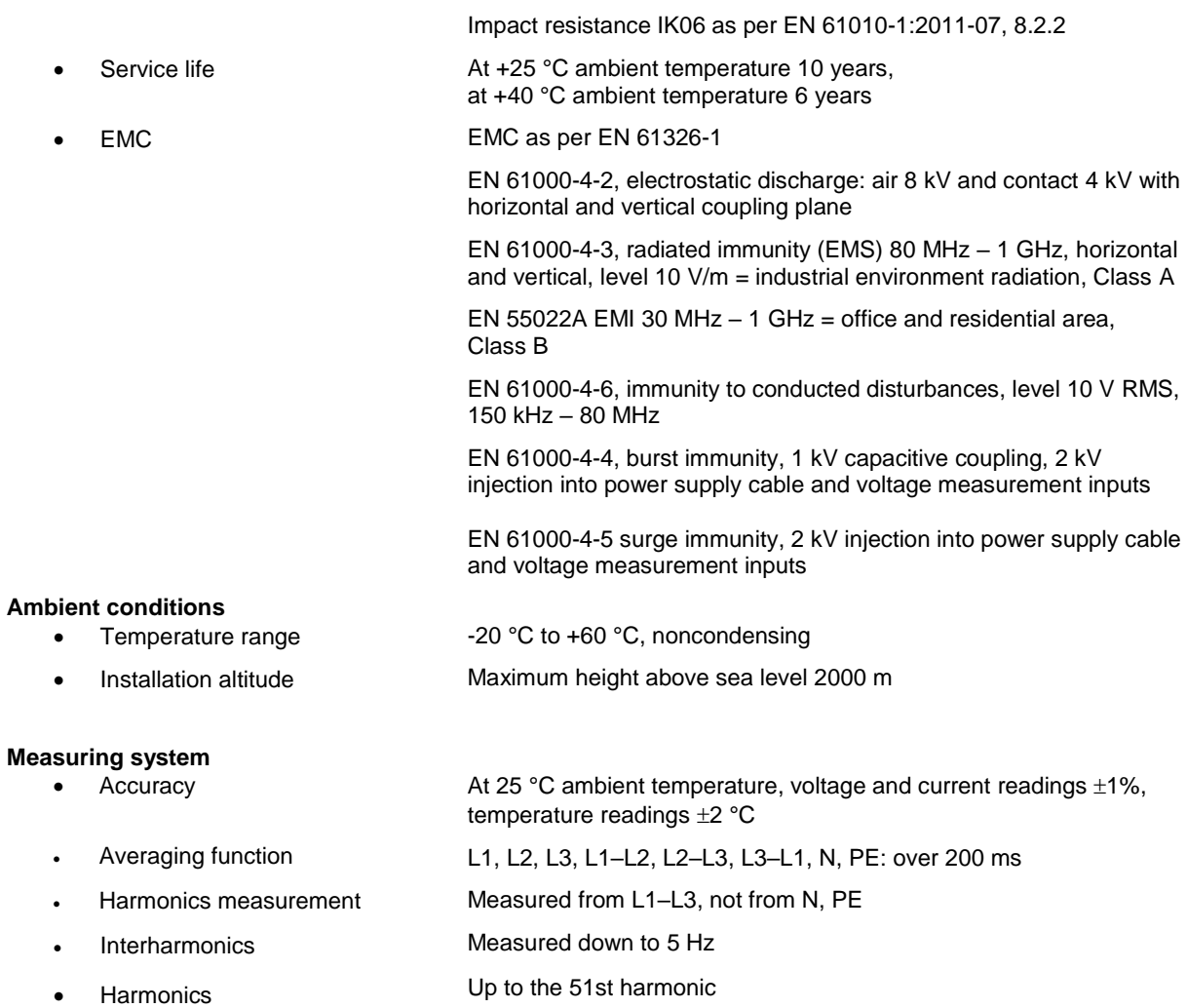

## <span id="page-9-0"></span>**3. Instrument description**

The EM-PQ 2300 Power Quality Analyzer is a useful addition to the FRAKO range of products. It offers the possibility of carrying out long-term network analyses in compliance with EN 50160 or EN 61000-2-4, monitoring short supply network sags and performing TN-S system measurements. Harmonics up to the 51st are measured. The user can select from several options for recording data, e.g. for analysis of the power demand profile over time.

#### **An outstanding feature is the possibility to acquire measurement data from the neutral conductor N, and even more importantly from the earth conductor PE, in addition to the three phases L1, L2 and L3. Voltage and current can be measured in all conductors.**

Measurement readings, graphs, alarms and waveforms can be viewed on the optional EM-FD 2500 Display instrument, which can show data from up to seven EM-PQ 2300 or other suitable instruments of the FRAKO Energy Management System. The devices whose data are to be displayed are selected using the keys on the EM-FD 2500 to navigate a menu.

The EM-PQ 2300 Power Quality Analyzer has a DIN rail mounted casing with plug-in connectors for simple installation and connection to suitable individual instruments of the FRAKO Energy Management System.

Installation can be further simplified with the optional **DIN rail bus connector**, which can be obtained from the manufacturer, **Phoenix Contact**, with the order code **HBUS 161,6-16P-1S BK, Article No. 2278555.** This enables the bus connections of the EM-PQ 2300 Power Quality Analyzer or EM-MC 2200 Maximum Optimizer instruments mounted next to each other on the same DIN rail to be automatically connected to each other. It is therefore no longer necessary to wire these connections separately from instrument to instrument, significantly reducing the costs of installation.

The instruments are connected to the:

- FRAKO Starkstrombus
- Display bus, including the Display instrument power supply

 **Figure 2: DIN rail bus connector**

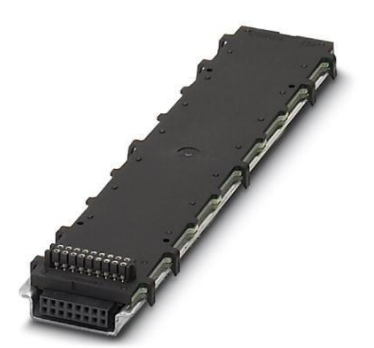

## <span id="page-9-1"></span>**3.1 Connections**

The EM-PQ 2300 Power Quality Analyzer has the following connections: **Inputs**

- 5 voltage measurement inputs for L1 / L2 / L3 / N / PE (or free for other uses)
- 5 current transformer measurement inputs for L1 / L2 / L3 / N / PE (or free for other uses)
- 4 S0 pulse inputs for tariff switching, triggering synchronized energy metering with power supplier, acquisition of pulse signals, alarms and statuses
- Pt100 or Pt1000 temperature input in 4-wire or 2-wire configuration

#### **Outputs**

- 1 alarm contact
	- 2 digital outputs programmable either as:
	- Pulse contact to output 2 energy readings or
	- Status contact to output alarm signals

2 analogue outputs to output any 2 desired measurements as 0–20 mA, 4–20 mA or 0–10 V signals

### **Interfaces**

- RS-485 bus, FRAKO Starkstrombus® protocol for connection to the FRAKO Energy Management **System**
- Ethernet (RJ45 port) with the following functions:
	- FTP downloading (for measurement protocols)
	- FRAKO Starkstrombus® via Ethernet for this instrument (for FRAKO internal communications).
	- Alternatively Modbus TCP
	- The internal alarm system can transmit e-mails via Ethernet or access text messaging (SMS) services. Transmission rate 10 Mbit/s or 100 Mbit/s.
- Display bus (CAN bus) for connecting the optional EM-FD 2500 Display instrument

## <span id="page-9-2"></span>**3.2 LEDs**

The six LEDs on the EM-PQ 2300 have the following functions:

**In front of the casing**, from left to right

- 
- Run (green) Instrument in operation, flashes at 1-second intervals.<br>Bus (yellow) Indicates access to the FRAKO Starkstrombus® or the Indicates access to the FRAKO Starkstrombus® or the Modbus.
- Alarm (red) Indicates presence of alarm signals and instrument faults.
- Digital Out 1 (blue) Lights up when digital output 1 transmits a signal
- Digital Out 2 (blue) Lights up when digital output 2 transmits a signal

#### **In the base near the Display connector**

Overcurrent (red) Lights up if the output to the Display instrument is overloaded.

## <span id="page-10-0"></span>**4. Mounting the instrument**

#### <span id="page-10-1"></span>**4.1 Suitable location**

The EM-PQ 2300 is intended for installation in stationary, weather-protected control cabinets and enclosures. We recommend installation in a metal cabinet or a shielded enclosure to protect against adverse environmental factors such as corrosion, pollution and stray radiation.

Provided that high quality EMC-compliant connecting cables are used and the instrument is installed in a metal cabinet or a shielded enclosure, it can be reasonably assumed that the emission limits of EN 55011/22 Class B (office and residential area) will be complied with.

The EM-PQ 2300 Ethernet connection is at the top of the casing. A free space of at least 50 mm must be allowed above the EM-PQ 2300 because of the minimum allowable bending radius of the Ethernet cable and the type of connector used.

#### <span id="page-10-2"></span>**4.2 Installing the instrument**

The EM-PQ 2300 is intended for fixed installation in control cabinets or enclosures; see *Section [4.1 Suitable location,](#page-10-1) page [11](#page-10-1)*.

The instrument has a standard casing designed for mounting on a 35 mm DIN top hat rail (TS 35 as per EN 50022). A rail length of 161.6 mm is required, any desired rail orientation being permitted.

The electrical connections between several suitable devices of the FRAKO Energy Management System can be simplified with DIN rail bus connectors offered separately by the manufacturer, **Phoenix Contact**, under the order code **HBUS 161,6-16P-1S BK, Article No. 2278555.** These are fitted in the DIN top hat rail underneath the EM-PQ 2300 before it is snapped over the rail. See *Section 3, [Instrument description,](#page-9-0) page 10.* This simplifies the interconnecting wiring of the devices.

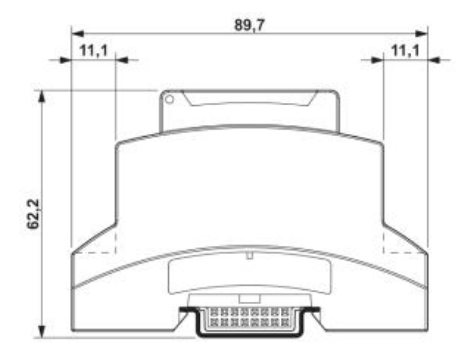

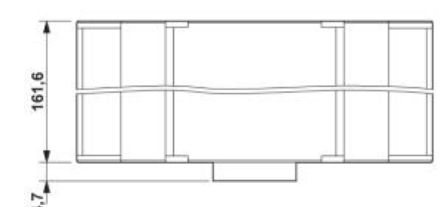

#### **Figure 3: Dimensions**

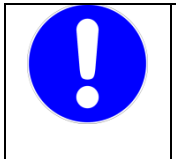

#### **CAUTION!**

It is not permitted to operate the instrument other than in a dust-tight control cabinet. In dusty environments, the ventilation slots in the casing can become blocked, resulting in overheating of the instrument or even a fire.

Only install the instrument in a control cabinet that guarantees a dry, dust-free interior environment.

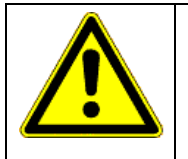

#### **DANGER!**

The PQC must not be installed in a hazardous zone, as its switching operations generate sparks that could ignite flammable gases.

Only install the instrument in areas where there is no danger of a gas or dust explosion.

The instrument is mounted by snapping it over a DIN top hat rail (see example in Figure 4).

- 1. Use a screwdriver to retract all the orange retaining clips from the instrument base until they click into place.
- 2. Place the instrument over the DIN top hat rail. If the optional DIN rail bus connector is used to connect the FRAKO Starkstrombus and the Display bus for several devices, ensure that the pin strip in the base of the casing is correctly inserted in the socket strip on the DIN rail bus connector.
- 3. Press the orange retaining clips back into the casing until they click audibly into place flush with the edge of the instrument base.

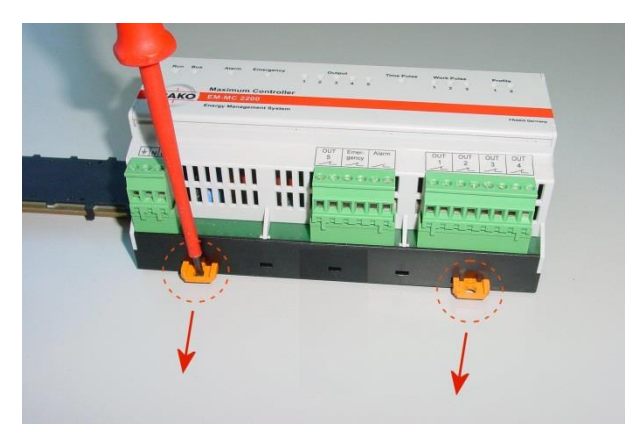

### **Figure 4: Retracting the retaining clips**

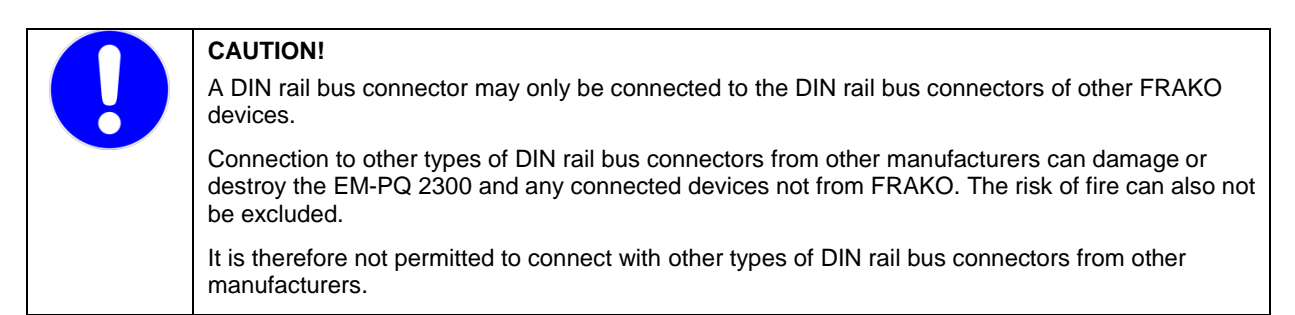

## <span id="page-11-0"></span>**5. Installation**

Prerequisite: the instrument has been correctly fitted to the DIN rail as described in *Section 4, [Mounting the](#page-10-0)  [instrument,](#page-10-0) page 11*.

If the cabling is not EMC-compliant, it is possible that Class A emission limits (industrial environment radiation) may be exceeded. However, when high quality EMC-compliant connecting cables are used and the instrument is installed in a metal cabinet or a shielded enclosure, it can be reasonably assumed that the emission limits of EN 55011/22 Class B (office and residential area) will be complied with.

In cases of interference from the supply network, we recommend installing a broadband filter in the line to the instrument.

We recommend keeping cable lengths as short as possible and using shielded cables or possibly absorber cables.

It can happen that the EMC emission limits are exceeded if the EM-PQ 2300 is used in combination with other devices.

## <span id="page-11-1"></span>**5.1 Electrical connections**

The instrument is connected as shown in *Figure 5 and Figure 6, page 14*.

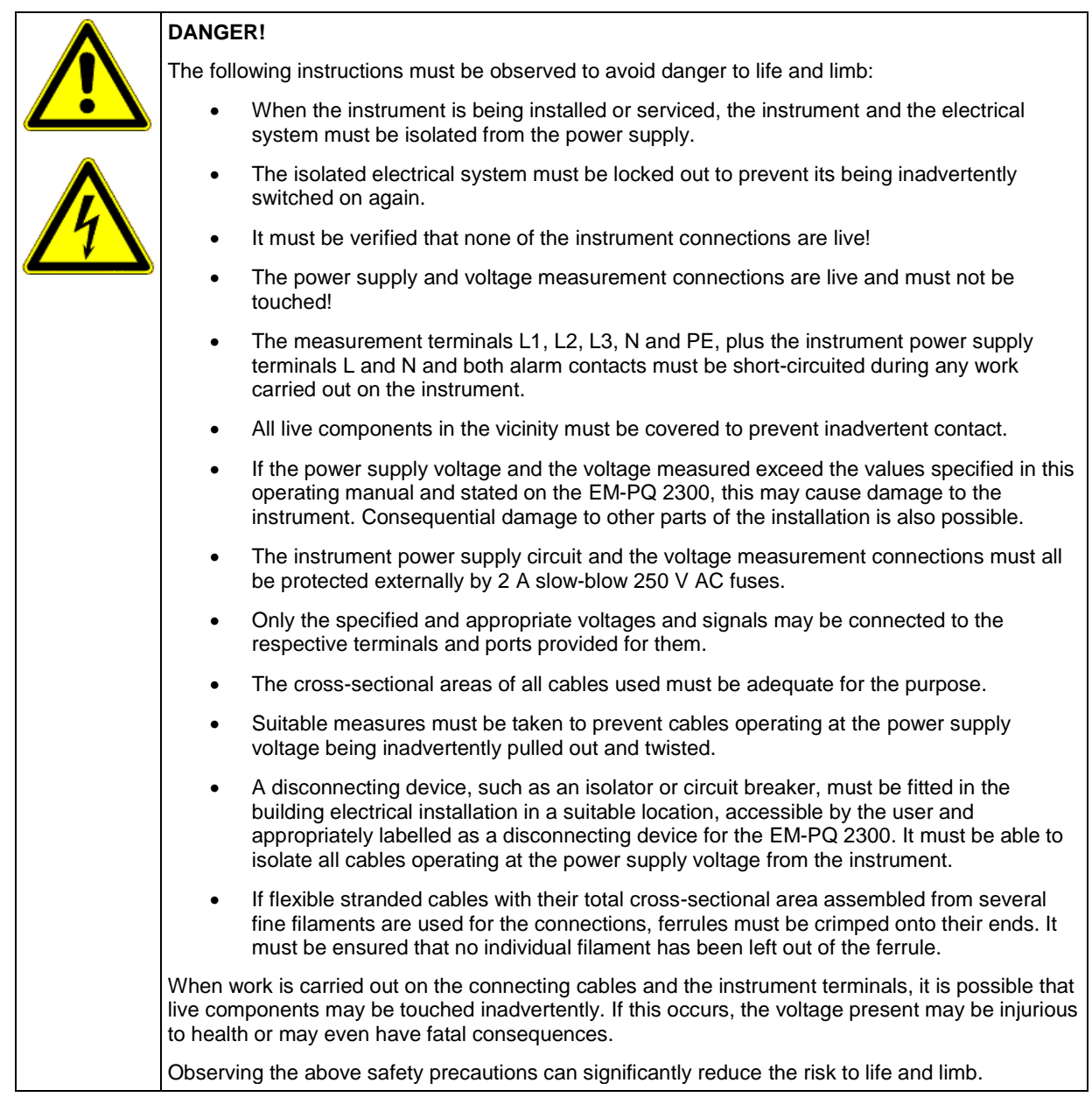

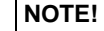

The instrument can be damaged by incorrect operation.

- Only the specified and appropriate voltages and signals may be connected to the respective terminals and ports provided for them.
- The cross-sectional areas of all cables used must be adequate for the purpose.
- The required cable types are specified in *Section 2, [Technical data,](#page-6-0) page 8.*

If any incorrect cables, voltages or signals are applied to the terminals, this can result in damage to the EM-PQ 2300 and the electrical installation.

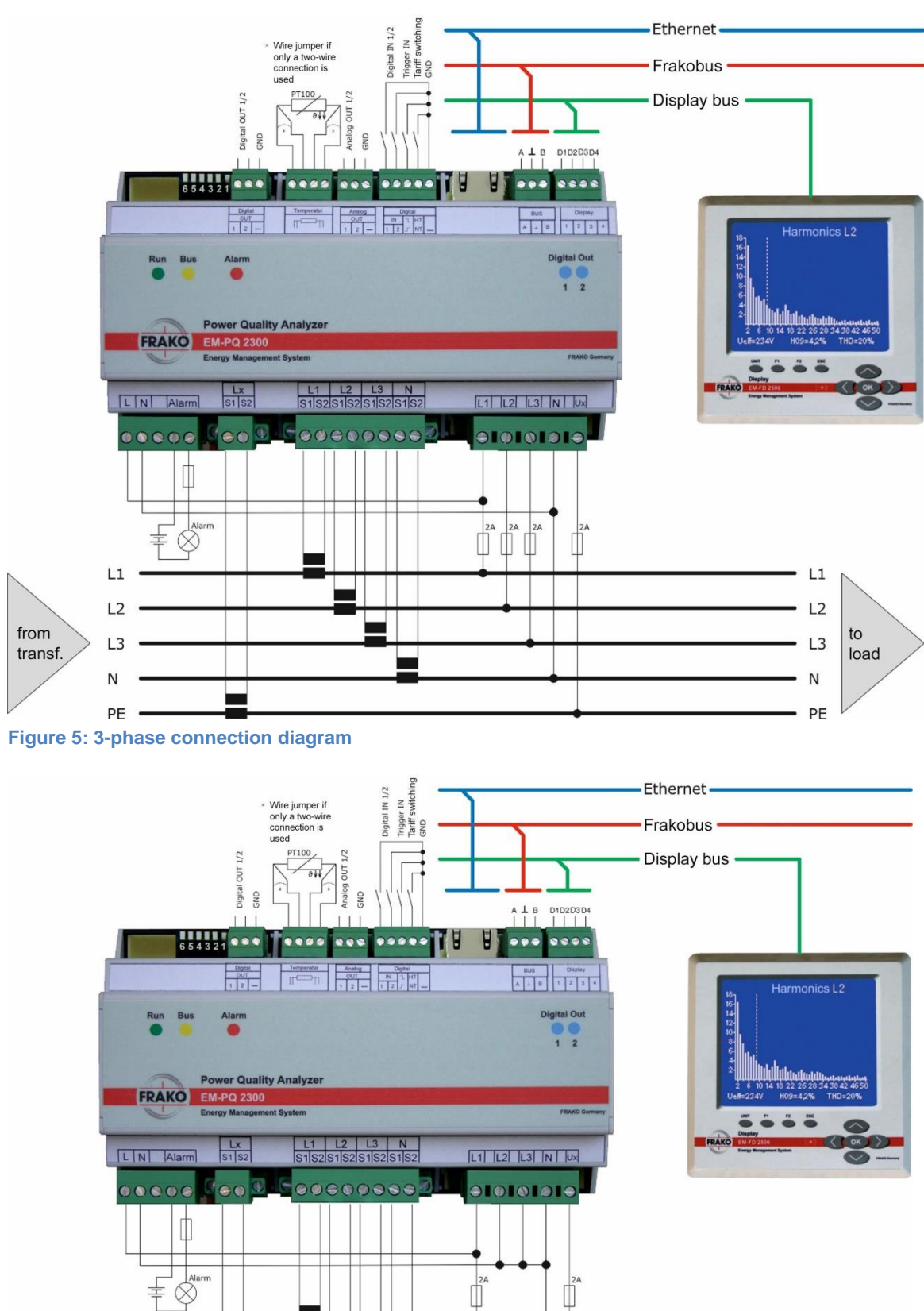

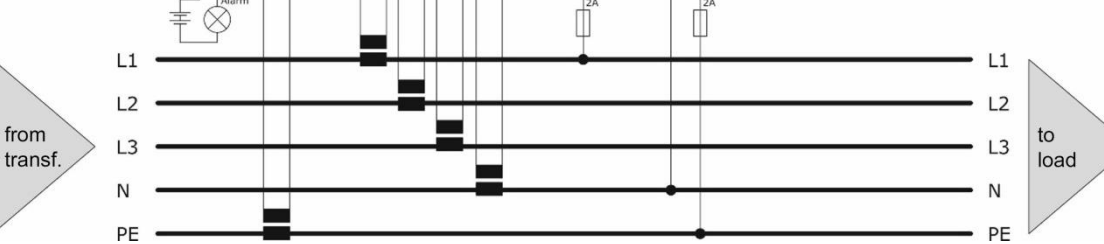

**Figure 6: Single-phase connection diagram**

Installation can be further simplified with the optional **DIN rail bus connector**, which can be obtained from the manufacturer, **Phoenix Contact,** with the order code **HBUS 161,6-16P-1S BK, Article No. 2278555.** This enables the bus connections of the EM-PQ 2300 Power Quality Analyzer or EM-MC 2200 Maximum Optimizer instruments mounted next to each other on the same DIN rail to be automatically connected to each other. It is therefore no longer necessary to wire these connections separately from instrument to instrument, significantly reducing the costs of installation.

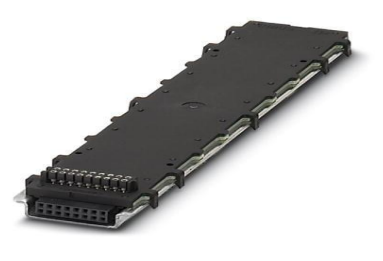

The instruments are connected to the:

- FRAKO Starkstrombus
- Display bus, including the Display instrument power supply

## <span id="page-14-0"></span>**5.1.1 Instrument power supply**

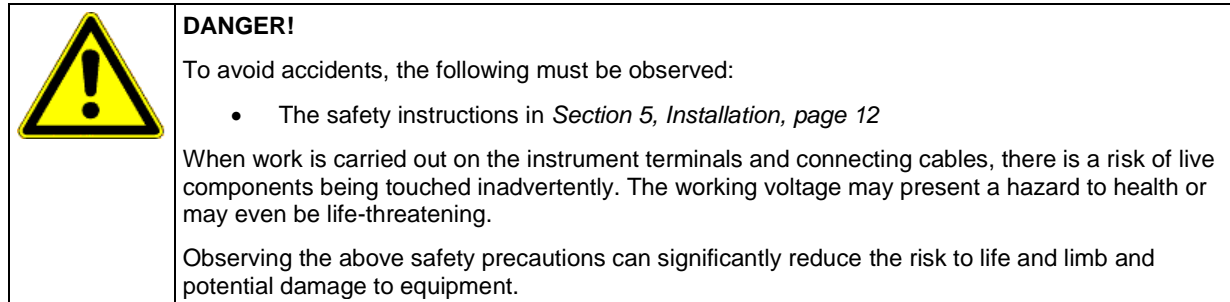

The instrument power supply is 90–267 V AC, frequency 45–65 Hz, or 100–360 V DC (absolute limits). It is connected to terminals **L** and **N** as shown in the diagrams *Figure 5* or *Figure 6, page 14.*

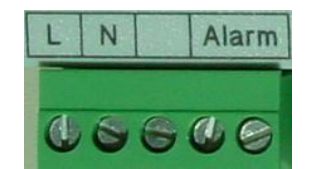

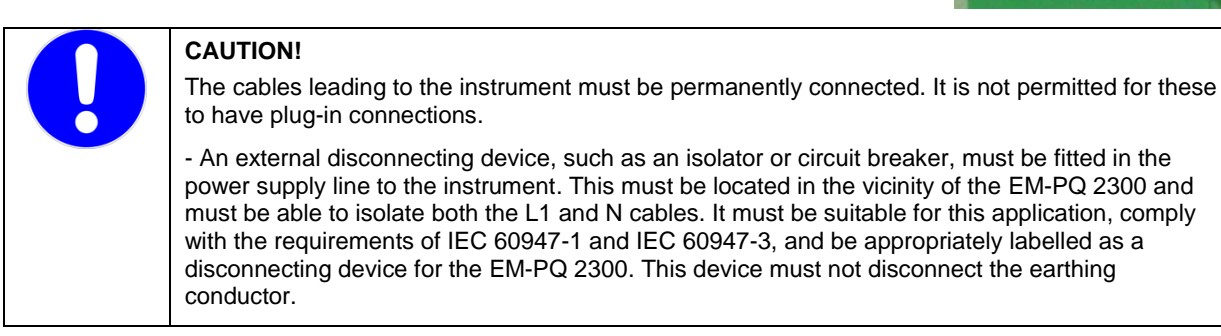

## <span id="page-14-1"></span>**5.1.2 Measurement connections**

#### <span id="page-14-2"></span> **5.1.2.1 Voltage measurement**

The EM-PQ 2300 can measure five AC voltages, whose respective inputs are electrically interconnected via high resistances. See *Section 2[, Technical data,](#page-6-0) page 7* for the measurement ranges. DC voltages cannot be measured.

The voltage measurement inputs of the EM-PQ 2300 are intended for 110–600 V AC networks. It is possible to measure medium voltages using an x/100 V transformer.

**Note:** A **690 V MEASUREMENT RANGE EXTENSION KIT** (**Article No. 20-30243)** is available for the direct measurement of voltage in 690 V AC networks.

If the 690 V measurement range extension kit is used, a **voltage transformer factor of 1.5** must be entered when the instrument parameters are configured.

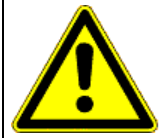

## **DANGER!**

To avoid accidents, the following must be observed::

The safety instructions in *Section [5, Installation,](#page-11-0) page [12.](#page-11-0)*

When work is carried out on the instrument terminals and connecting cables, there is a risk of live components being touched inadvertently. The working voltage may present a hazard to health or may even be life-threatening.

Observing the above safety precautions can significantly reduce the risk to life and limb.

The preferred arrangement is to connect all three phases L1, L2 and L3, plus the neutral conductor N and the protective earth PE. Instead of the PE conductor, another voltage source can also be connected, provided that its parameters are within the range specified in *Section 2 Technical data, page 7*.

This 3-phase connection is to the terminals **L1**, **L2**, **L3**, **N** and **Lx** as shown in the diagram *Figure 5, page 14*, where in addition the variables in the N and PE conductors are also measured.

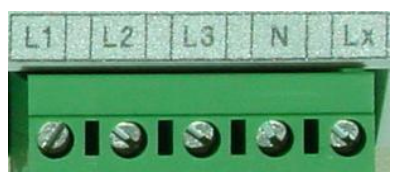

*Figure 6, page 14,* shows the alternative single-phase connection.

It is advisable to connect the N conductor as well as the three phases.

This enables the high measurement accuracy of the EM-PQ 2300 to be achieved when measuring phase–neutral voltages and the parameters derived from these. If no neutral conductor is present, the **N** terminal can be left unconnected. However, in this situation a virtual star point arises in the instrument, which implies that the values of the phase–neutral voltages are nearer to each other than necessarily the case. The parameters derived from these values will be similarly misleading.

Leaving N unconnected is only advisable when the phases are symmetrically loaded, since as a rule the phase– neutral voltages here are near to each other in value.

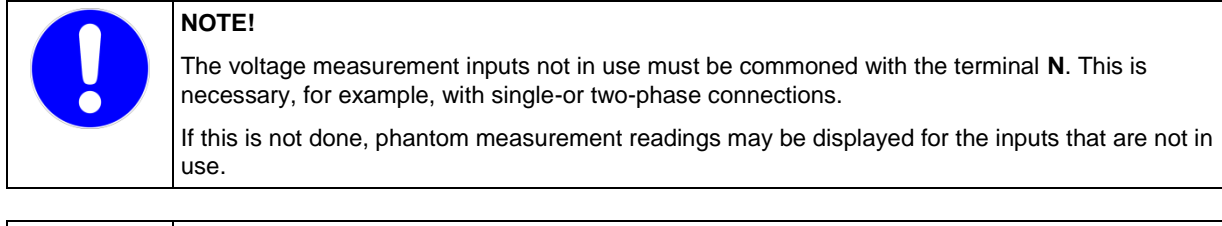

## **NOTE!**

When the Lx terminal is connected to the PE conductor to measure the voltage in it, as shown in Figures 5 and 6, a green/yellow cable must only be used between the connection point in the installation and the 2 A fuse, never between the fuse and the terminal Lx on the EM-PQ 2300. The cable between the fuse and the terminal Lx must have a completely different colour!

If this is not ensured, it is possible that the terminal Lx on the EM-PQ 2300 may then be mistaken for a normal PE connection, and an additional earth conductor could be commoned there as well. This would be incorrect, since it is not permitted to route PE connections through disconnecting devices such as fuses.

## <span id="page-15-0"></span> **5.1.2.2 Current measurements**

The EM-PQ 2300 is designed for connection to x/1 A and x/5 A current transformers. Only AC currents can be measured, not DC currents.

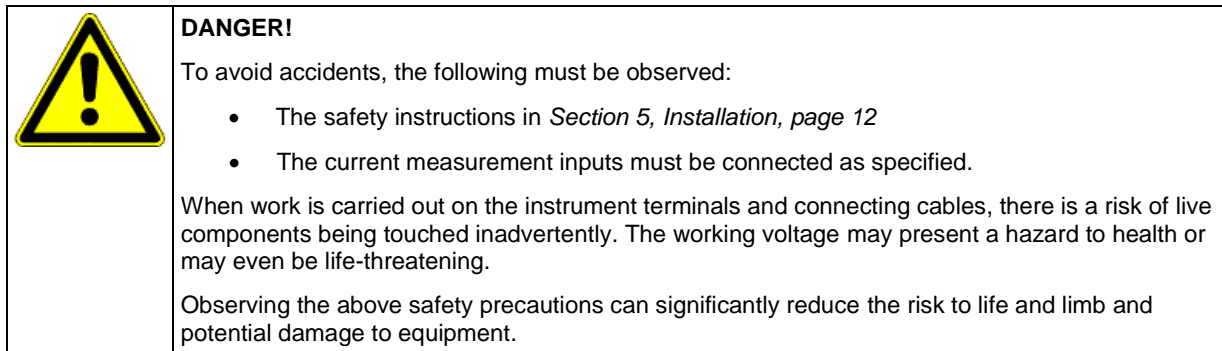

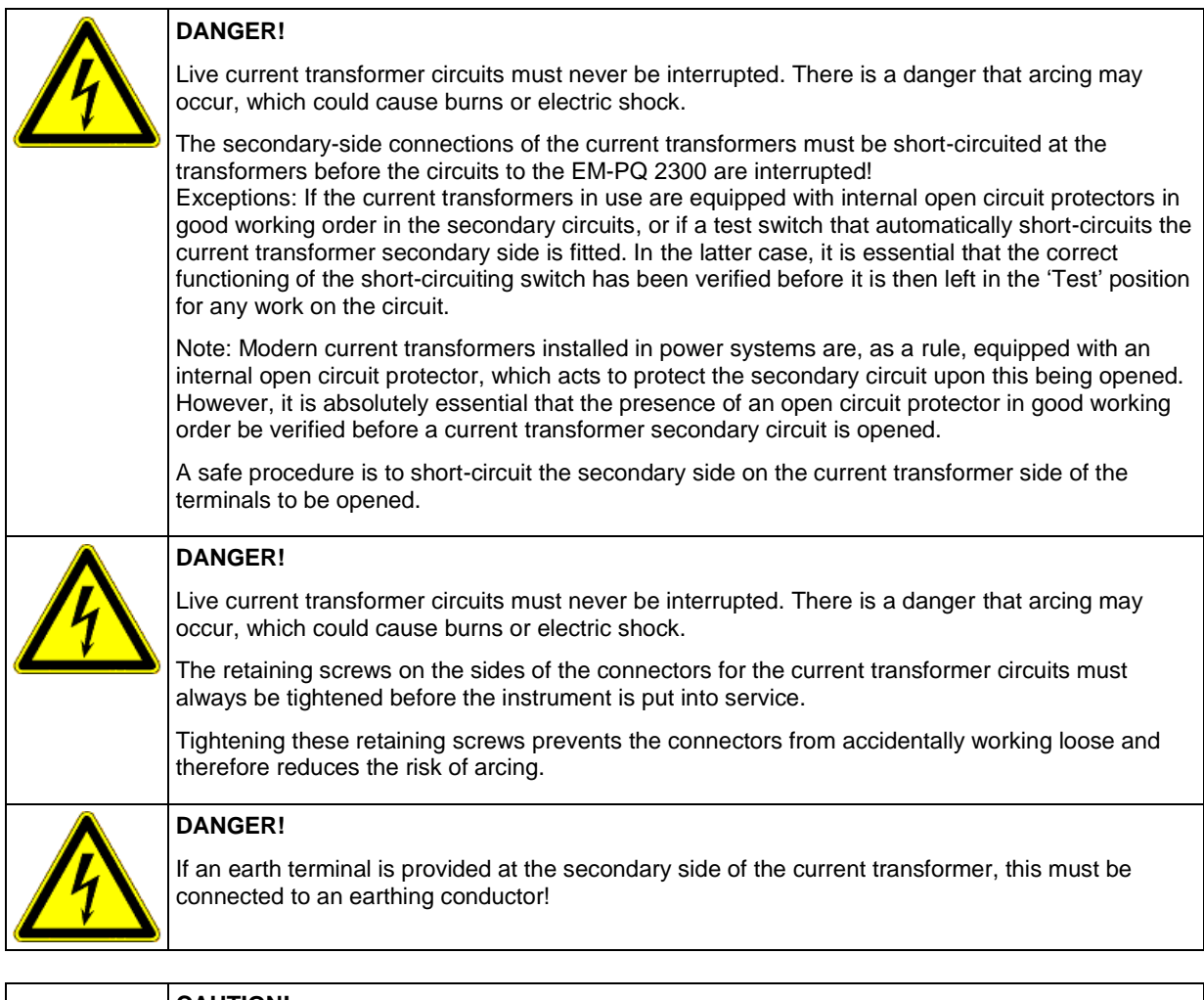

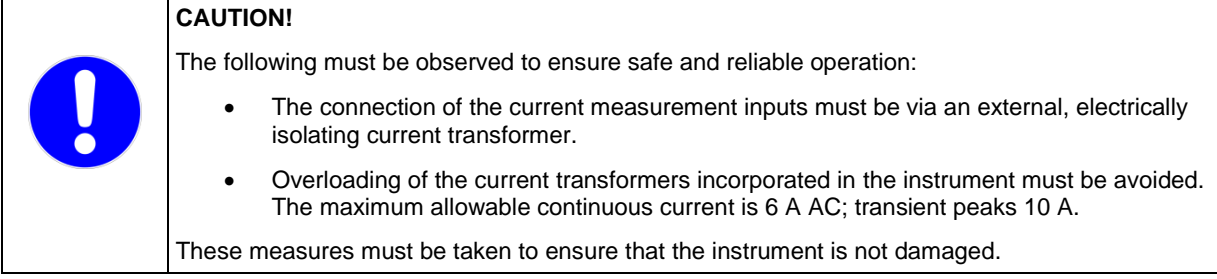

The EM-PQ 2300 can measure five AC currents, whose respective inputs are electrically isolated from each other. See *Section 2, [Technical data,](#page-6-0) page 7* for the measurement ranges.

The currents in the phases L1, L2 and L3, plus those in the neutral conductor N and the protective earth conductor PE, are measured via external current transformers. Instead of the protective earth another conductor can also be connected, provided that its parameters are within the range specified in *Section 2, Technical data, page 7*.

The terminals **L1 – S1-S2**, **L2 – S1-S2, L3 – S1-S2, N –S1-S2** and **Lx – S1-S2** must be connected as shown in the connection diagram Fig. 5 on page 14. This shows the 3-phase connections with the additional measurements in the N and PE conductors.

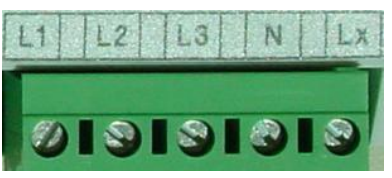

Unassigned current measurement inputs can be left unconnected.

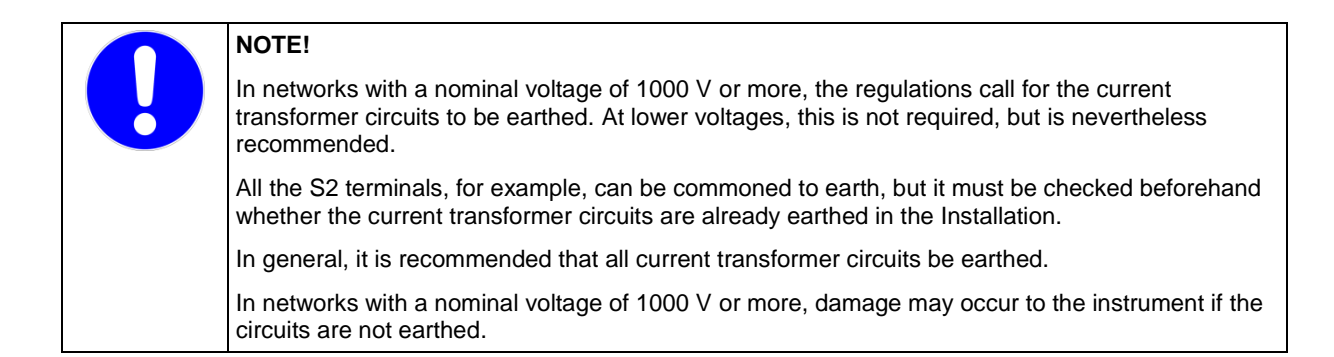

## <span id="page-17-0"></span>**5.1.3 Ethernet connection**

The EM-PQ 2300 has a shielded RJ45 jack at the top for connecting it to a hub or switch. Its pole assignment corresponds to an MDI interface, so that a 1:1 cable must be used; Category 5 is adequate. Possible transmission rates are 10 Mbit/s or 100 Mbit/s, half-duplex or duplex; the EM-PQ 2300 automatically selects the highest possible setting.

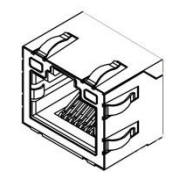

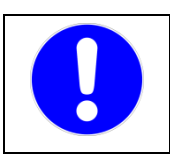

## **CAUTION!**

Incorrect network settings can cause network errors.

<span id="page-17-1"></span>**5.1.4 Connecting to the FRAKO Starkstrombus®, alternatively Modbus**

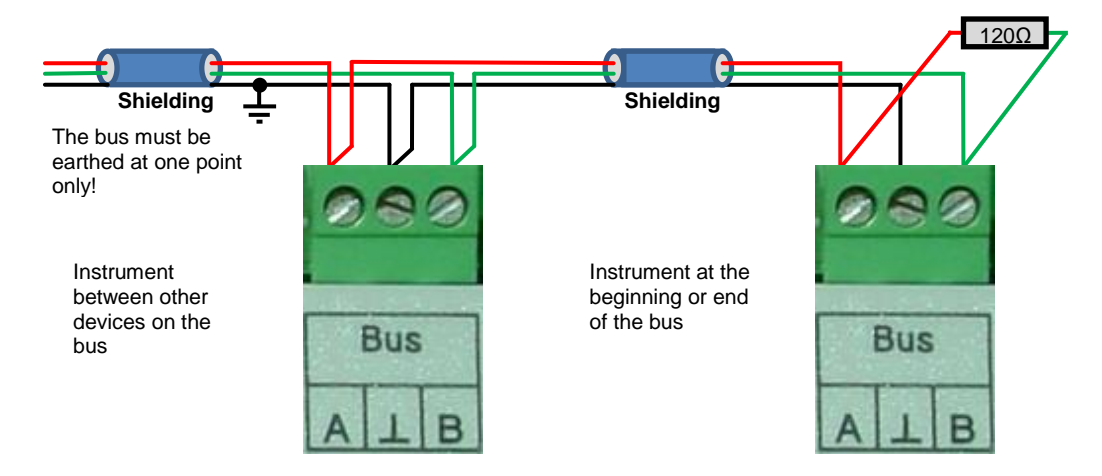

## **Figure 7: FRAKO Starkstrombus**

## **Field of application**

The FRAKO Starkstrombus can be used for communication between a PC and the EM-PQ 2300, using either an EMIS 1500 Central Unit (data collector and bus coupler) or an EMG 1500-PN Gateway (Ethernet bus coupler). This is a practical solution if the FRAKO Starkstrombus is already installed and a direct connection via Ethernet is not possible, otherwise the direct communication via Ethernet is preferable to that via the FRAKO Starkstrombus.

## **Connection**

The EM-PQ 2300 uses an RS-485 interface at the terminals 'BUS **A,**  $\perp$ **, B**' to connect to the FRAKO Starkstrombus. See Figure 7 on page 18.

Terminal **A** is commoned with all other **A** connections in the bus. Similarly, all **B** terminals are commoned, as are all  $\perp$  terminals (no crossover of wires!). The shielding is connected to the  $\perp$  terminal.

The bus shielding  $(\perp)$  must be earthed at one—and only one—point in the bus system. If earthing has not already been done at some other point, it can be done at the EM-PQ 2300.

A bus topology (i.e. single line) must be used, with all devices wired in series or linked to the bus by drop lines no longer than 2 m. Star topologies can be constructed using an EMB 1101 Repeater, available as an accessory.

The total length of the bus should not exceed 1000 m. An EMB 1101 Repeater must be installed to cover greater distances.

A 120 Ω terminating resistor must be installed at each end of the bus by connecting it between the terminals **A** and **B**. In bus systems with fewer than 4 devices, a 1 kΩ resistor must also be connected between the terminals **A** and  $\perp$ . The resistors must be rated at 250 mW.

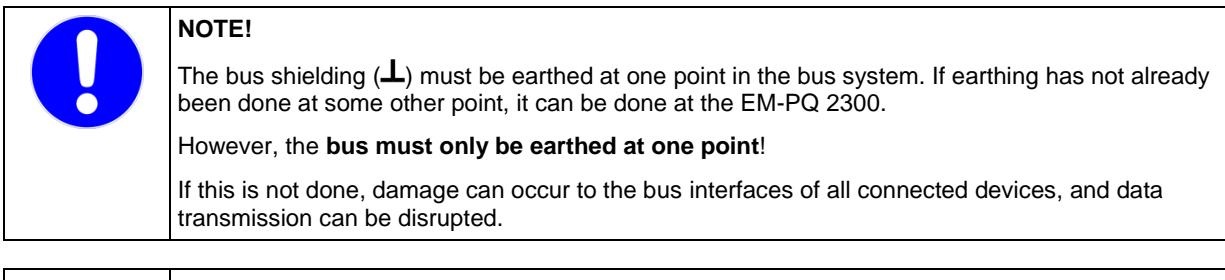

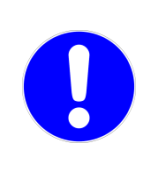

## **NOTE!**

A 120 Ω terminating resistor must be installed at each end of the bus by connecting it between the terminals **A** and **B**. In bus systems with fewer than 4 devices, a 1 kΩ resistor must also be connected between the terminals **A** and **L**. The resistors must be rated at 250 mW.

Without terminating resistors, the data transmission can be disrupted. It is also possible that no functioning data link can be established between the devices.

#### **Recommended cable types:**

Surge impedance 100-120  $\Omega$ ; Ø 0.5 mm<sup>2</sup>; shielded twisted pairs;

Types: IBM Twinax EIB bus cable Lapp Unitronic J-2Y (ST) Y Siemens YCYM  $4 \times 2 \times 0.8$  or PYCYM  $4 \times 2 \times 0.8$ 

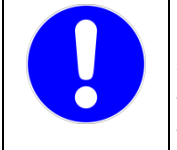

#### **NOTE!**

A mixing of different cable types must always be avoided.

The use of different cable types can disrupt data transmission. It is also possible that no functioning data link can be established between the devices.

## <span id="page-18-0"></span>**5.1.5 Display bus**

The EM-PQ 2300 can be connected by a suitable bus cable to an optional EM-FD 2500 Display instrument, which enables the EM-PQ 2300 to show its measurement readings, graphs, alarms and operating structures.

## **Figure 8: EM-FD 2500 Display**

Other suitable FRAKO Energy Management devices can also be connected to this bus, provided that the technical specifications of the bus system are complied with in the cable connections.

The bus system used is the CAN bus.

The EM-FD 2500 Display obtains both its instrument power and its data via the four poles of its male connector.

The connector poles of the EM-FD 2500 Display are assigned as follows:

- Poles 1 and 4 (outer): instrument power = first twisted pair
- Poles 2 and 3 (inner): data transfer = second twisted pair

The cable shielding can be connected to pole 4.

If a suitable cable is used, the length of the complete bus system can be up to 40 m.

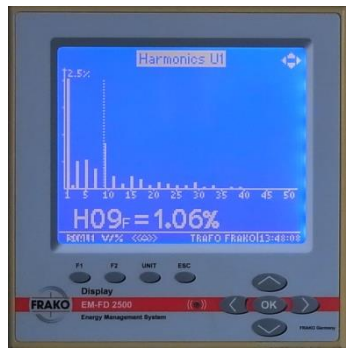

![](_page_18_Picture_27.jpeg)

## **Cables**

There are CAN bus cables on the market with their conductors assembled as twisted pairs, for example those from Lapp Cables, as well as cables with the conductors stranded, such as those offered by Helukabel. If twisted pairs are used, one pair must be used for poles **1** and **4**, and the other pair for poles **2** and **3**. With stranded conductors, any one of them can be used for any connection.

Suitable CAN bus cables:

![](_page_19_Picture_515.jpeg)

![](_page_19_Picture_4.jpeg)

## **NOTE!**

The data transmission rate of the CAN bus is 1 Mbit/s. According to ISO 11989, this means that if a suitable uninterrupted cable with core cross sections of 0.25  $\text{mm}^2$  is used, the maximum length of the bus will be 40 m.

The use of unsuitable cable types can disrupt data transmission. It is also possible that no functioning data link can be established between the devices.

## <span id="page-19-0"></span> **5.1.5.1 Requirements for the bus cabling**

- A bus topology (i.e. single line) must be used.
- All devices must be wired in series in the bus.
- Drop lines and star topologies are not permitted.
- The total length of the bus must not exceed 40 m. See *Section 5.1.5.2 [Cable types,](#page-19-1)* below for the cable types to be used and their limitations.
- At the beginning and end of the bus, the terminating resistors incorporated in the devices must be activated. With the other devices that are not located at either end of the bus, the internal terminating resistors must be deactivated.

![](_page_19_Picture_516.jpeg)

## <span id="page-19-1"></span> **5.1.5.2 Cable types**

The following cable types or others with equivalent specifications must be used. Surge impedance 120  $\Omega$ :

- **For fixed installation up to 30 m** Lapp UNITRONIC  $^{(R)}$  BUS CAN UL/CSA (CMX) 2 x 2 × 0.22, Article No. 2170 261 Helukabel CAN BUS 4 × 1 × 0.22, Article No. 81287
- **For fixed installation up to 40 m** Lapp UNITRONIC  $(R)$  BUS CAN UL/CSA (CMX)  $2 \times 2 \times 0.34$ , Article No. 2170 264 Helukabel CAN BUS 4 × 1 × 0.34, Article No. 801573

For highly flexible installation up to 40 m

Lapp UNITRONIC  $^{(R)}$  BUS CAN UL/CSA (CMX)  $2 \times 2 \times 0.25$ , Article No. 2170 273 Helukabel CAN BUS 4 × 1 × 0.50, Article No. 800685

## <span id="page-20-0"></span> **5.1.5.3 Number of devices on the Display bus**

A maximum of 7 devices plus one EM-FD 2500 Display or 6 devices plus two EM-FD 2500 Displays may be connected to the same bus segment.

One EM-PO 2300 can supply instrument power to one EM-FD 2500 Display, so that only one EM-FD 2500 may be connected per EM-PQ 2300. No more EM-FD 2500 Display instruments may be connected than there are EM-PQ 2300 or EM-MC 2200 devices connected on the Display bus.

## <span id="page-20-1"></span> **5.1.5.4 Terminating resistors**

A terminating resistor must be in the circuit at each end of the bus. With the EM-PQ 2300, this is done with the configuration switch 1 (DIP switch 1). When this rocker switch is pressed down towards the base of the instrument, the internal terminating resistor is switched in, otherwise the resistor is not in the circuit. Similarly, an internal terminating resistor is also incorporated in the EM-FD 2500 Display. This resistor is activated with the instrument's keys, as described in *Section 6.4 [Terminating resistors on the Display bus,](#page-23-3) page 24.*

## <span id="page-20-2"></span>**5.1.6 Digital OUT 1/2**

The EM-PQ 2300 has two digital outputs (standard S0 pulses as per DIN 43864), which can be used to transmit status codes.

The assignment of status codes to the digital outputs is carried out using the FRAKO configuration software Device Manager.

For technical data see *Section 2, [Technical data,](#page-6-0) page 7*; for configuration see *Section [7.2.1](#page-27-4) [Digital OUT 1/2,](#page-27-4) page [28](#page-27-4)*.

![](_page_20_Picture_395.jpeg)

## <span id="page-20-3"></span>**5.1.7 Analog OUT 1/2**

The EM-PQ 2300 has two analogue outputs, which can transmit measurement readings.

The assignment of measurement readings to the analogue outputs is carried out using the FRAKO configuration software Device Manager.

For technical data see *Section 2, [Technical data,](#page-6-0) page 7*; for configuration see *Section* 7.2.2 [Analog](#page-27-5)  [OUT 1/2](#page-27-5)*, page [28](#page-27-5)*.

![](_page_20_Picture_18.jpeg)

Digital  $OUT$ 

![](_page_20_Picture_396.jpeg)

<span id="page-20-4"></span>**5.1.8 Digital IN 1/2, Trigger IN, tariff switching**

The EM-PQ 2300 has four digital inputs (for standard S0 pulses as per DIN 43864), which can be used to read status codes.

The inputs **1**, **2** and **Trigger IN** are available for use as desired, **Trigger IN** also being designated as input **3**, as it is actually identical with inputs **1** and 2 in terms of its functionality. The input HT/NT, on the other hand, serves only for tariff switching.

The configuration of inputs **1**-**3** (status code or pulse reception and their assignment to a variable) is carried out using the FRAKO configuration software Device Manager.

See *Section 2, [Technical data,](#page-6-0) page 7*, and *Section [7.3.1 Digital IN 1/2,](#page-27-8) page 28*, for the configuration procedure.

![](_page_21_Picture_343.jpeg)

## <span id="page-21-0"></span>**5.1.9 Temperature IN**

The EM-PQ 2300 has one temperature input, to which either a Pt100 or a Pt1000 RTD probe can be connected. The EM-PQ 2300 automatically identifies the type of probe connected, 2-wire or 4-wire configuration being possible.

If a 2-wire configuration is used, each outer connection must be commoned with the inner connection next to it.

For technical data see *Section 2, [Technical data,](#page-6-0) page 7*; for configuration see *Section 7.3.2 [Temperatur,](#page-28-0) page 29*.

![](_page_21_Picture_344.jpeg)

Note: Temperature measurement is possible from hardware version v1.8 and firmware version v1.72 onwards. Although the connections are provided in earlier instrument versions, they have no function. If a temperature probe is connected there, it will not result in any technical faults, but false temperature readings will be output.

## <span id="page-21-1"></span>**5.1.10 Alarm**

Alarm signals registered internally in the EM-PQ 2300 can be assigned to the voltfree contact of the alarm relay. These alarm signals can comprise status codes, statuses of digital inputs, set alarm limits exceeded or instrument faults.

![](_page_21_Picture_13.jpeg)

The assignment of the internal alarm signals to the alarm relay is carried out using the FRAKO configuration software Device Manager.

For technical data see *Section 2, [Technical data,](#page-6-0) page 7*; for configuration see *Section 7.2.3 [Alarm](#page-27-6) rela, page [28](#page-27-6)*.

![](_page_21_Picture_16.jpeg)

**OC** 

Temperatur

 $\overline{\textbf{n}}$ 

## <span id="page-22-0"></span>**6. Commissioning (initial start-up)**

## <span id="page-22-1"></span>**6.1 Safety precautions before start-up**

![](_page_22_Picture_320.jpeg)

After all installation work has been carried out as described in *Section 5[, Installation,](#page-11-0) page [12](#page-11-0)*, and the above safety precautions have been taken, the power supply may be switched on and the EM-PQ 2300 started up

## <span id="page-22-2"></span>**6.2 Functional checkout**

When the power is switched on, the **Run** LED lights up. After about 20 seconds, the EM-PQ 2300 is ready to operate and the **Run** LED starts flashing at 1-second intervals.

If an EM-FD 2500 Display instrument is connected, a red LED located on the base near the Display connector serves as an overcurrent annunciator. If it lights up or flashes, the current to the EM-FD 2500 is too high. This will not damage the EM-PQ 2300, but short-circuiting the Display connections can restart the EM-PQ 2300 repeatedly in a 2.5-second cycle.

The cable connections to the Display should then be inspected for faults in such a case.

## <span id="page-22-3"></span>**6.3 Configuration switches (DIP switches)**

The DIP switches on the EM-PQ 2300 are used to make basic settings.

The DIP switches are located on the top left of the instrument near the terminals.

Switch 1 is nearest to the middle of the instrument.

**ON** position: The white rocker is pressed down. **OFF** position: The white rocker is pulled up.

**Figure 9: Configuration switches (DIP switches)**

![](_page_22_Figure_16.jpeg)

## <span id="page-22-4"></span>**6.3.1 Functions of the DIP switches**

![](_page_22_Picture_18.jpeg)

**CAUTION!** 

Incorrect network settings can cause network errors.

![](_page_22_Picture_321.jpeg)

## <span id="page-23-0"></span>**6.3.2 DHCP options**

DHCP can be activated both via DIP switch 2 and via the "Network / bus settings" display menu. This results in the following behavior:

- When DHCP is switched on, the EM-PQ 2300 automatically obtains the IP address from a DHCP server. Which IP address has been assigned to the device must be requested by the EDP. It should be ensured that the EM-PQ 2300 is always assigned the same IP address.
- In the optional EM-FD 2500 display, the static IP address is always displayed even when DHCP is switched on, which only applies if DHCP is switched off.
- DHCP can also be switched on or off on the EM-FD 2500 display, but the DIP switch setting "ON" takes precedence.

If DHCP is used permanently, it should be enabled via the DIP switch.

- If DHCP is switched off, the device will again use the network configuration that was valid before the DHCP was switched on and is shown in the display EM-FD 2500.
- If DHCP is turned on without a network cable connected, the device will not receive an IP address. Even if a network cable is connected later, depending on the firmware version, there is no automatic IP address assignment. Only after switching the EM-PQ 2300 off and on with the network cable plugged in, the device receives an IP address from the DHCP server.

## <span id="page-23-1"></span>**6.3.3 Fixed network IP address**

![](_page_23_Picture_205.jpeg)

## <span id="page-23-2"></span>**6.3.4 Mode of the RS-485 interface**

![](_page_23_Picture_206.jpeg)

## <span id="page-23-3"></span>**6.4 Terminating resistors on the Display bus**

The terminating resistors incorporated in the devices at the beginning and end of the single-line bus must be activated. There must be exactly two resistors switched in!

All FRAKO devices that can be operated on the Display bus are provided with an internal terminating resistor that can be switched in and out. With the EM-PQ 2300, this is done with the configuration switch 1 (DIP switch 1). When the switch is pressed down towards the base of the instrument, the internal terminating resistor is switched in, otherwise the resistor is not in the circuit. No external resistors need to be connected to the Display bus!

![](_page_24_Picture_313.jpeg)

## <span id="page-24-0"></span>**6.4.1 Activating the terminating resistor in the EM-FD 2500**

The terminating resistor incorporated in the EM-FD 2500 is activated and deactivated using that instrument's keys. Please refer to the EM-FD 2500 operating manual for the procedure.

![](_page_24_Picture_5.jpeg)

## **NOTE!**

In the EM-FD 2500 Display as delivered, the terminating resistor is activated.

An incorrect number of terminating resistors on the bus can disrupt data transmission. It is also possible that no functioning data link can be established between the devices.

## <span id="page-24-1"></span>**6.4.2 Activating the terminating resistors in other devices**

Please refer to the appropriate operating manual for the procedure. As a rule, the FRAKO software Device Manager is needed to perform this configuration.

## <span id="page-24-2"></span>**6.4.3 Address assignment**

The device addresses are assigned automatically on the CAN bus. The EM-FD 2500 Display operating manual describes the interrogating procedure for the assigned addresses of the EM-FD 2500 Display and every other connected device.

## <span id="page-24-3"></span>**6.5 Installation of the FRAKO software Device Manager**

![](_page_24_Picture_14.jpeg)

## **Please note!**

If FRAKONET is already installed on the PC, Device Manager cannot be installed as well. In this case, install FRAKONET Version 1.22.0000 or a later version. These include Device Manager in the software. Start Device Manager by selecting the EM-PQ 2300 in the SYSTEM-SW system tree and then 'Configure device' in the context menu.

#### <span id="page-24-4"></span>**6.5.1 IT requirements**

 *Hardware requirements:* 

- IBM-compatible PC with a CPU of at least 2 GHz
- 1 GB RAM
- 200 MB free hard disk space
- Network connection

 *Software requirements:* 

 Windows 7 (32 or 64 bit) or Windows 2008 Server R2 or Windows XP SP2 with .NET Framework 3.5 installed

## <span id="page-25-0"></span>**6.5.2 Installation**

 *Windows 7, Windows 2008 Server R2:*

- Start Windows Explorer.
- In the main menu of the installation CD start the file **setup.exe.**

 *Windows XP:*

Device Manager requires that .NET Framework 3.5 SP1 be already installed. If this is not the case, please install .NET Framework now.

- Start Windows Explorer and then start the file **dotnetfx35.exe** in the **NET Framework 3.5 SP1** folder on the installation CD.
- In the main menu of the installation CD then start the file **setup.exe.**

## <span id="page-25-1"></span>**6.5.3 Configuration of the EM-PQ 2300**

Configuration can only be carried out using the PC software EMPQ-SW included in Device Manager. It is not possible to perform a complete configuration from the optional EM-FD 2500 Display.

The instructions for configuring the EM-PQ 2300 are given in the online help of EMPQ-SW, which is accessed by clicking the  $\Box$  button.

## <span id="page-25-2"></span>**7. Configuration**

## <span id="page-25-3"></span>**7.1 Address assignment**

## <span id="page-25-4"></span>**7.1.1 Ethernet**

## <span id="page-25-5"></span> **7.1.1.1 Default values for network setting**

![](_page_25_Picture_437.jpeg)

## <span id="page-25-6"></span> **7.1.1.2 Configuration of the network setting**

For access via Ethernet, the EM-PQ 2300 needs a unique IP address. The simplest way to set this is via the optional EM-FD 2500 Display. If this instrument is not installed, the IP address can be assigned by DHCP or by using the Device Manage software.

![](_page_25_Picture_20.jpeg)

## <span id="page-25-7"></span> **7.1.1.2.1 Setting the IP address on the EM-FD 2500 Display instrument**

If an EM-FD 2500 Display is installed, the IP address can simply be entered at this instrument, using the following procedure:

- Press the **UNIT** key to display the list of devices.
- Select the appropriate device and press the **OK** key.
- Select the menu item **Network / Bus Settings** to open the window for configuration of the IP address.
- Make certain that the setting **User def'd below** (= user-defined, see below) is displayed under **IP settings by DIP switch**. If this is not the case, move the DIP switches 2 and 3 on the EM-PQ 2300 to the OFF position.
- Enter the IP address, subnet mask and gateway address.
- The EM-PQ 2300 should now be accessible at the new IP address.

## <span id="page-26-0"></span>**7.1.1.2.2 Obtaining the IP address from the DHCP server**

It is possible to obtain the IP address dynamically from a DHCP server. To do this, DIP switch 2 at the top of the instrument casing must be in the **ON** position, and the IP address assigned by the DHCP server must be known. In addition, the EM-PQ 2300 must always receive this same IP address.

The network administrator requires the MAC address of the instrument in order to be able to assign an IP address to the EM-PQ 2300. The MAC address is printed at the top of the instrument casing.

![](_page_26_Picture_5.jpeg)

**Figure 10: Location of the MAC address (typical example)**

## <span id="page-26-1"></span> **7.1.1.2.3 Setting the IP address without an EM-FD 2500 Display**

If no EM-FD 2500 Display is installed, the IP address must be programmed as follows:

#### **Please note!**

For the procedure described below, the EM-PQ 2300 must be located in the same subnet as the PC with which the EM-PQ 2300 is to be configured. If this is not the case, the EM-PQ 2300 must be temporarily connected directly to the PC with a crossover cable.

- If not yet done, install FRAKO Device Manager on the PC.
- Move DIP switch 3 on the EM-PQ 2300 to **ON**. The instrument now has the IP address 192.168.0.57.
- Note the IP settings of the PC and then set an IP address of 192.168.0.x, where x is any number between 1 and 255 (but excluding the number 57), at the PC. Set the subnet mask at 255.255.255.0.
- Start Device Manager and add a connection to the EM-PQ 2300 with the IP address 192.168.0.57.

![](_page_26_Picture_358.jpeg)

- Select the connection and then from its context menu the item **Search for devices**. An EM-PQ 2300 with the bus address 0 should then be found. (The same device may possibly be found again with another bus address, but this one can be ignored.)
- Activate the check box of the EM-PQ 2300 found at the bus address 0 and click OK to close the window.
- Now select the newly added device under the connection to display the pane with the configuration software for the device at the right of the device tree.
- Under **Set up / Communication** select **Set up interfaces (Frakobus\*, Ethernet).** (Frakobus is the short form of FRAKO Starkstrombus® .)
- Enter the future IP parameters in the **TCP/IP settings** section.
- Click the Back button to close the page.
- Click the **button to write the configuration to the EM-PQ 2300.**

Answer the following warning with **No**:

![](_page_27_Picture_1.jpeg)

- Move DIP switch 3 on the EM-PQ 2300 to the **OFF** position. The instrument is now accessible at its normal IP address, so it is therefore no longer accessible under the current connection.
- Reset the IP parameters of the PC back to their original values.
- Select the current connection in the device tree and then **Configure connection** from its context menu.
- In the configuration window for the connection, enter the same IP address that was entered for the EM-PQ 2300 configuration.
- Save the device tree by clicking the  $\mathbf{b}$  button.
- Close Device Manager then restart it.
- The EM-PQ 2300 should now be accessible at its normal IP address.

## <span id="page-27-0"></span>**7.1.2 FRAKO Starkstrombus®**

See *Section 8.1.16 [Configuration, Configuration](#page-32-3) page, page [33,](#page-32-3)* and *Section 8.1.17 [Configuration, Changing the](#page-32-4)  [setting parameters / Password](#page-32-4) entry, page 33,* for assigning addresses with the EM-FD 2500 Display.

An address can be configured at the PC using the EMPQ-SW configuration software included in Device Manager.

#### <span id="page-27-1"></span>**7.1.3 Display bus**

The device addresses are assigned automatically on the Display bus.

It is possible to interrogate for the assigned address at the EM-FD 2500 Display. The procedure is described in the EM-FD 2500 operating manual.

#### <span id="page-27-2"></span> **7.1.3.1 Terminating resistors on the Display bus**

Please refer to *Section 5.1.5.4 [Terminating resistors,](#page-20-1) page [21](#page-20-1)*.

## <span id="page-27-3"></span>**7.2 Outputs**

#### <span id="page-27-4"></span>**7.2.1 Digital OUT 1/2**

Switching statuses and status codes that are registered internally in the EM-PQ 2300 can be assigned as signals to the two digital outputs. The FRAKO configuration software Device Manager is required to do this.

#### <span id="page-27-5"></span>**7.2.2 Analog OUT 1/2**

The analogue outputs are not yet supported by Version 1.00.

#### <span id="page-27-6"></span>**7.2.3 Alarm relay**

The assignment of the internal alarm signals to the alarm relay is carried out using the FRAKO configuration software Device Manager.

#### <span id="page-27-7"></span>**7.3 Inputs**

#### <span id="page-27-8"></span>**7.3.1 Digital IN 1/2**

The digital inputs can either be status inputs (e.g. for indicating alarm conditions and alerting maintenance personnel by e-mail) or pulse inputs for connecting to utility meters with pulse outputs. From the pulses received, the EM-PQ 2300 can compute and record energy and power.

The digital inputs are configured using the software EMPQ-SW included in Device Manager. The instructions for this configuration task are given in the online help of Device Manager in the section **EMPQ-SW Operating Manual**.

![](_page_27_Picture_28.jpeg)

## <span id="page-28-0"></span>**7.3.2 Temperature**

Either a Pt100 or a Pt1000 RTD probe can be connected to the temperature input. The EM-PQ 2300 automatically identifies the type of probe connected.

## <span id="page-28-1"></span>**8. Operation**

## <span id="page-28-2"></span>**8.1 Via the EM-FD 2500 Display instrument**

Configuration is carried out using the PC software EMPQ-SW included in Device Manager. The instructions for configuring the EM-PQ 2300 are given in the online help of Device Manager in the section **EMPQ-SW Operating Manual**.

This describes the configuration procedure by means of the optional EM-FD 2500 Display instrument. It is not possible, however, to perform a complete configuration from the EM-FD 2500 Display. Measurement readings can be displayed and several key parameters set, but the start-up of the

EM-PQ 2300 is not possible only from the EM-FD 2500 Display.

A maximum of 7 devices plus one EM-FD 2500 Display or 6 devices plus two EM-FD 2500 Displays may be connected to the same Display bus.

## <span id="page-28-3"></span>**8.1.1 Geräte / Devices page**

Devices are selected on the **Geräte / Devices** page. Pressing the **UNIT** key from anywhere in the user dialogue displays this page.

The EM-PQ 2300 is selected by scrolling with the  $\blacktriangle$ ,  $\blacktriangledown$ keys on the EM-FD 2500 Display. It is recognized by the

symbol shown here on the right. The first 16 characters of the device

name are shown on the Display screen. It is therefore wise to choose the device name so that it can be identified uniquely just by its first 16 characters.

After the device has been selected, the keys have the following functions:

![](_page_28_Picture_408.jpeg)

Once a device has been selected, pressing **F2** (INFO) reveals its version, serial number and Display bus address.

## <span id="page-28-4"></span>**8.1.2 Start menu page**

Once a device has been selected on the **Geräte / Devices** page, **Start Menu** use the  $\bigwedge$ ,  $\bigvee$  and OK keys to open the Start menu. Using the  $\bigwedge$  and  $\bigvee$  keys on the Display, choose between the **Display** menu items **Display, Basic settings**, **Network / Bus Settings** and **Sprache / Language. Basic Settings** Selecting **Display** opens **General overview**, showing momentary phase variables, THD V/I, harmonics, graphs, TN-S measurements, energy meters or active alarms.**Network/Bus Settinos** 

![](_page_28_Picture_20.jpeg)

Language / Sprache

EM-PQ SN001154 13:52:0

Selecting **Basic settings** makes it possible to make the following settings:

- Current transformers L, N, PE
- Voltage transformers L (L1/L2/L3), PE (Lx)
- Displayed name The displayed name is the one listed on the device selection page of the Display. It must be no longer than 15 characters.

Selecting **Network / Bus Settings** makes it possible to enter the IP settings and the FRAKO Starkstrombus address. If DIP switches 2 (DHCP) and 3 (fixed IP address 192.168.0.57 overrides DIP switch 2) on the EM-PQ 2300 are at OFF, the following settings can be made at the Display:

- DHCP:
	- Regardless of the DIP switch position, DHCP can also be activated at the Display. When DHCP is active, the following IP settings have no significance.
- IP address, Subnet mask, Gateway, DNS 1, DNS 2: These settings are only significant if DHCP has not been activated, whether by DIP switch 2 or at the Display, and no fixed IP address has been set using DIP switch 3.

The following settings can always be specified, regardless of the DIP switch position:

FRAKO Starkstrombus address

At **Sprache / Language**, the language used in the Display, in the text for the events read from the instrument and in the e-mails it sends can be switched between German and English.

Please note that after the language has been changed at the Display or via EMPQ-SW, the Display language does not change until the **Unit** key is pressed again to open the device selection page and the device is selected again.

![](_page_29_Picture_376.jpeg)

## <span id="page-29-0"></span>**8.1.3 Display, Overview page**

![](_page_29_Picture_377.jpeg)

## <span id="page-29-1"></span>**8.1.4 Display, Phase values page**

Selecting the menu item **Phase values** in **Display** opens this page. Pressing the **ESC** key will close the page and return the user to the next higher menu level.

![](_page_29_Picture_378.jpeg)

![](_page_29_Picture_379.jpeg)

![](_page_30_Picture_445.jpeg)

## <span id="page-30-0"></span>**8.1.5 Display, THD/VI page**

Selecting the menu item **THD V/I** in **Display** opens this page. Pressing the **ESC** key will close the page and return the user to the next higher menu level.

![](_page_30_Picture_446.jpeg)

## <span id="page-30-1"></span>**8.1.6 Display, Harmonics page**

Selecting the menu item **Harmonics** in **Display** opens this page. Pressing the **ESC** key will close the page and return the user to the next higher menu level.

Use the **A** and **V** keys on the Display instrument to choose between **Voltage** and **Current**.

![](_page_30_Figure_9.jpeg)

Selecting the menu item **Voltage** in **Harmonics** opens this page.

Use the  $\blacktriangle$  and  $\blacktriangledown$  keys on the Display instrument to choose between the individual phases (V1, V2, V3). Use the  $\triangle$  and  $\triangleright$  keys on the Display instrument to select the harmonic to be shown as a measurement reading.

Selecting the menu item **Current** in **Harmonics** opens this page.

Use the  $\blacktriangle$  and  $\blacktriangledown$  keys on the Display instrument to choose between the individual phases (I1, I2, I3, IN). Use the  $\triangle$  and  $\triangleright$  keys on the Display instrument to select the harmonic to be shown as a measurement reading.

## <span id="page-30-2"></span>**8.1.7 Display, Graphs page**

Selecting the menu item **Graphs** in **Display** opens this page. Pressing the **ESC** key will close the page and return the user to the next higher menu level.

Use the  $\bigwedge$  and  $\bigvee$  keys on the Display instrument to choose between **Voltages** and **Currents**.

Use the **F1** and **F2** keys on the Display instrument to select the scale of the displayed graph (zoom function).

![](_page_30_Figure_18.jpeg)

## <span id="page-31-0"></span>**8.1.8 Display, TN-S measurement page**

Selecting the menu item **TN-S measurement** in **Display** opens this page. Pressing the **ESC** key will close the page and return the user to the next higher menu level.

The following momentary measurement readings are displayed here:

- $\bullet$  I PHmax
- $\bullet$  IN
- $\bullet$  IPE
- $\bullet$  I Diff
- V PE-N
- I Diff / I PHmax

![](_page_31_Picture_405.jpeg)

EM-PQ SN001154 13:53:5

## <span id="page-31-1"></span>**8.1.9 Display, Energy meter page**

Selecting the menu item **Energy meter** in **Display** opens this page. Pressing the **ESC** key will close the page and return the user to the next higher menu level.

## Use the  $\blacktriangle$  and  $\blacktriangledown$  keys on the Display instrument to choose between **Energy total**, **Energy Tariff HT (A)**, **Energy Tariff NT (B)**.

Select one of these three windows to display the following measurement data for each energy meter:

![](_page_31_Picture_406.jpeg)

## Energy counter

**Energy total** 

**Energy Tariff HT (A)** 

**Energy Tariff NT (B)** 

**Energy pulse inputs** 

#### ((G)) EM-PO SN001154 13:54:

## <span id="page-31-2"></span>**8.1.10 Display, Big display page**

Selecting the menu item **big display** in **Display** opens this page. Pressing the **ESC** key will close the page and return the user to the next higher menu level.

Use the  $\bigwedge$  and  $\bigvee$  keys on the Display instrument to choose between **Current**, **Voltage, Total power** and **TN-S measurement**.

## <span id="page-31-3"></span>**8.1.11 Display, big display page, Current page**

Selecting the menu item **Current** in **big display** opens this page. Pressing the **ESC** key will close the page and return the user to the next higher menu level.

Here the following measured variables are shown in large characters:

- $\bullet$  11
- $\overline{12}$
- I3
- IN

## <span id="page-31-4"></span>**8.1.12 Display, big display page, Voltage page**

Selecting the menu item **Voltage** in **big display** opens this page. Pressing the **ESC** key will close the page and return the user to the next higher menu level.

Here the following measured variables are shown in large characters:

- V1 (L1-N)
- V2 (L2-N)
- V3 (L3-N)
- Vx (Lx-N)

![](_page_31_Picture_39.jpeg)

## <span id="page-32-0"></span>**8.1.13 Display, big display page, Total power page**

Selecting the menu item **Total power** in **big display** opens this page. Pressing the **ESC** key will close the page and return the user to the next higher menu level.

Here the following measured variables are shown in large characters:

- P total (Total active power)
- Q total (Total reactive power)
	- S total (Total apparent power)<br>
	PF (Power factor)
- (Power factor)

## <span id="page-32-1"></span>**8.1.14 Display, big display page, TN-S measurement page**

Selecting the menu item **TN-S measurement** in **big display** opens this page. Pressing the **ESC** key will close the page and return the user to the next higher menu level.

Here the following measured variables are shown in large characters:

- $\bullet$  IN
- IPE
- Idiff
- VPE

## <span id="page-32-2"></span>**8.1.15 Display, Active alarms page**

Selecting the menu item **Active alarms** in **Display** opens this page. Pressing the **ESC** key will close the page and return the user to the next higher menu level.

The alarms currently present are displayed here.

## <span id="page-32-3"></span>**8.1.16 Configuration, Configuration page**

Confirm with the **OK** key.

Selecting the menu item **Configuration** in the **Start menu** opens this page, where the most important settings for the EM-PQ 2300 can be made.

## <span id="page-32-4"></span>**8.1.17 Configuration, Changing the setting parameters / Password entry**

To change a setting in the configuration window, proceed as follows:

- Select the setting to be changed, then press the **OK** key.
- Enter the password in the box. The default password is the last four digits of the instrument serial number.

Use the  $\triangle$  and  $\triangleright$  keys to select each digit, then change it with the  $\triangle$  and  $\triangleright$  keys.

 $0000$ 

If the password is correct, the user can change parameters for the next 5 minutes, or until the device selection page is opened, without being prompted to enter the password again.

## <span id="page-33-0"></span>**8.2 Web interface**

The EM-PQ2300 web interface can be accessed from a web browser by entering the IP address of the EM-PQ2300 (e.g. [http://192.168.0.57\)](http://192.168.0.57/) in the address bar.

## <span id="page-33-1"></span>**8.2.1 Menu**

![](_page_33_Picture_223.jpeg)

## <span id="page-33-2"></span>**8.2.2 Operation**

The measurement readings are presented in tabular form. Each table can be automatically updated by clicking its context menu with the left mouse key.

## <span id="page-33-3"></span>**8.2.3 Password**

Some pages of the web interface require authentication. For user name, write '**system**'. The EM-PQ 2300 instrument password can be used in the web interface, but needs to be changed once by the user in Device Manager. The procedure for doing this is described in the Device Manager online Help.

## <span id="page-33-4"></span>**8.3 SNMP**

Version 3 of Simple Network Management Protocol can be used. The required MIB (management information base) file can be downloaded from the web interface. The user name is '**system**'; a password is not required.

## <span id="page-34-0"></span>**9. Maintenance**

Except for the lithium battery installed in the EM-PQ 2300, the instrument does not need any maintenance.

![](_page_34_Picture_4.jpeg)

## **DANGER!**

The following instructions must be observed to avoid danger to life and limb:

 The instrument casing must not be opened. Exception: Opening the cover as described in *Section 9.2 [Battery](#page-34-2), page [35](#page-34-2)*, and in *Section [9.3](#page-35-0) , page [36](#page-35-0)*.

There are components at voltages inside the instrument that can endanger health or even be lifethreatening if touched.

## <span id="page-34-1"></span>**9.1 Cleaning the instrument**

![](_page_34_Picture_221.jpeg)

The instrument may only be cleaned with a dry cloth. When this is done, the above safety instructions must be followed. All power to the instrument must be switched off before cleaning is begun. Power must not be switched on to the instrument again until the cleaning procedure is completed.

## <span id="page-34-2"></span>**9.2 Battery**

![](_page_34_Picture_222.jpeg)

A lithium battery is fitted in the instrument to drive the internal clock in the event of power failure. It is located underneath the hinged cover printed with the instrument name. This cover can be opened downwards once the four tabs at the top edge of the cover have been carefully released.

The battery is a **CR2032 button cell** with a **nominal voltage** of **3 V**.

At room temperature, the service life of the battery is about eight years; at an ambient temperature of 60 °C this reduces to about three years.

After battery replacement, the cover must be closed so that the tabs snap into place before the instrument is switched on again.

Once the new battery is fitted, the EM-PQ 2300 internal clock must be reset using the FRAKO configuration software Device Manager. The procedure for doing this is described in the Device Manager online Help.

#### <span id="page-35-0"></span>**9.3 Fuse**

![](_page_35_Picture_210.jpeg)

An internal fuse is fitted in the EM-PQ 2300. It is mounted in a fuseholder underneath the hinged cover printed with the instrument name. This cover can be opened downwards once the four tabs at the top edge of the cover have been carefully released.

If the fuse needs to be replaced, the replacement fuse must have the following **specifications**: **Slow-blow, surge-proof fuse 2 A, 250 V AC, clearing I²t approx. 92.7 A²s, melting time at 10** × **I<sup>n</sup> at least 20 ms and no more than 300 s, size 5 x 20 mm**

![](_page_35_Picture_211.jpeg)

After fuse replacement, the cover must be closed so that the tabs snap into place before the instrument is started up again.

## <span id="page-36-0"></span>**10.Decommissioning and removal, storage and disposal**

## <span id="page-36-1"></span>**10.1 Decommissioning and removal**

When decommissioning and removal work is carried out, please note the following:

![](_page_36_Picture_193.jpeg)

## <span id="page-36-2"></span>**10.2 Storage**

- The EM-PQ 2300 must be stored in a clean, dry and dust-free location.

- The storage temperature must be within the range -20  $^{\circ}$ C to +80  $^{\circ}$ C.
- If the EM-PQ 2300 has been stored for several years, especially under relatively high temperatures, it is advisable to change its lithium battery before putting the instrument into service. See *Section 9.2 [Battery](#page-34-2), page [35](#page-34-2)*.

## <span id="page-37-0"></span>**10.3 Disposal**

## <span id="page-37-1"></span>**Any electronic device that is no longer required must be disposed of in an environmentally sound manner.**

![](_page_37_Picture_290.jpeg)

In other countries, the equivalent local regulations must be followed when electronic devices are disposed of. They must be handed in at special recycling centres.

One way of ensuring environmentally sound disposal is to return the instruments to FRAKO Kondensatoren und Anlagenbau GmbH or the company's local representatives. Alternatively, the instruments can be given to a firm specializing in the recycling of electronic equipment.

![](_page_37_Picture_7.jpeg)

## <span id="page-37-2"></span>**11.General operating notes**

The following points must be observed when operating the instrument:

- The instrument must always be operated in a closed control cabinet as described in *Section 4, Mounting the instrument*, *page 11*.
- All voltages applied to the instrument must never exceed the limits specified in the technical data. In the case of S0 pulse connections, the operating parameters must be within the range called for by DIN 43864.
- The ambient temperatures must always be within the range specified in the technical data.

The standard radio-frequency field test as per EN 61000-4-6 (EMC immunity) calls for amplitude modulation at a modulation frequency of 1 kHz. However, this frequency lies within the measurement range of the instrument in its intended use (20th harmonic of 50 Hz = 1 kHz). It is therefore to be expected that the measuring circuit clearly responds to this. For this reason, the radio-frequency field test can only be carried out without amplitude modulation.

Instrument operation is described in *Section 8, [Operation,](#page-28-1) page 29.*

## <span id="page-37-3"></span>**12.Troubleshooting**

The table below offers help in troubleshooting any problems that may occur during operation of the EM-PQ 2300.

![](_page_37_Picture_291.jpeg)

![](_page_38_Picture_326.jpeg)

## <span id="page-38-0"></span>**13.Scope of supply**

- 1 EM-PQ 2300 instrument
- 10 assorted connectors, some coded, plugged into instrument
- 1 operating manual

Power Capacitors Reactive Power Control Relays Power Factor Correction Systems Modules EMS Components Measuring Instruments and Power Quality Analysers **Power -Quality** EMS ISO 50001

![](_page_39_Picture_1.jpeg)

FRAKO Kondensatoren - und Anlagenbau GmbH Tscheulinstraße 21a D-79331 Teningen Tel: +49 7641 453 - 0 Fax: +49 7641 453 -535 vertrieb@frako.com www.frako.com